### Automation Lifecycle Management 4.7 Benutzerhandbuch

Dokumentrevision: 2.0

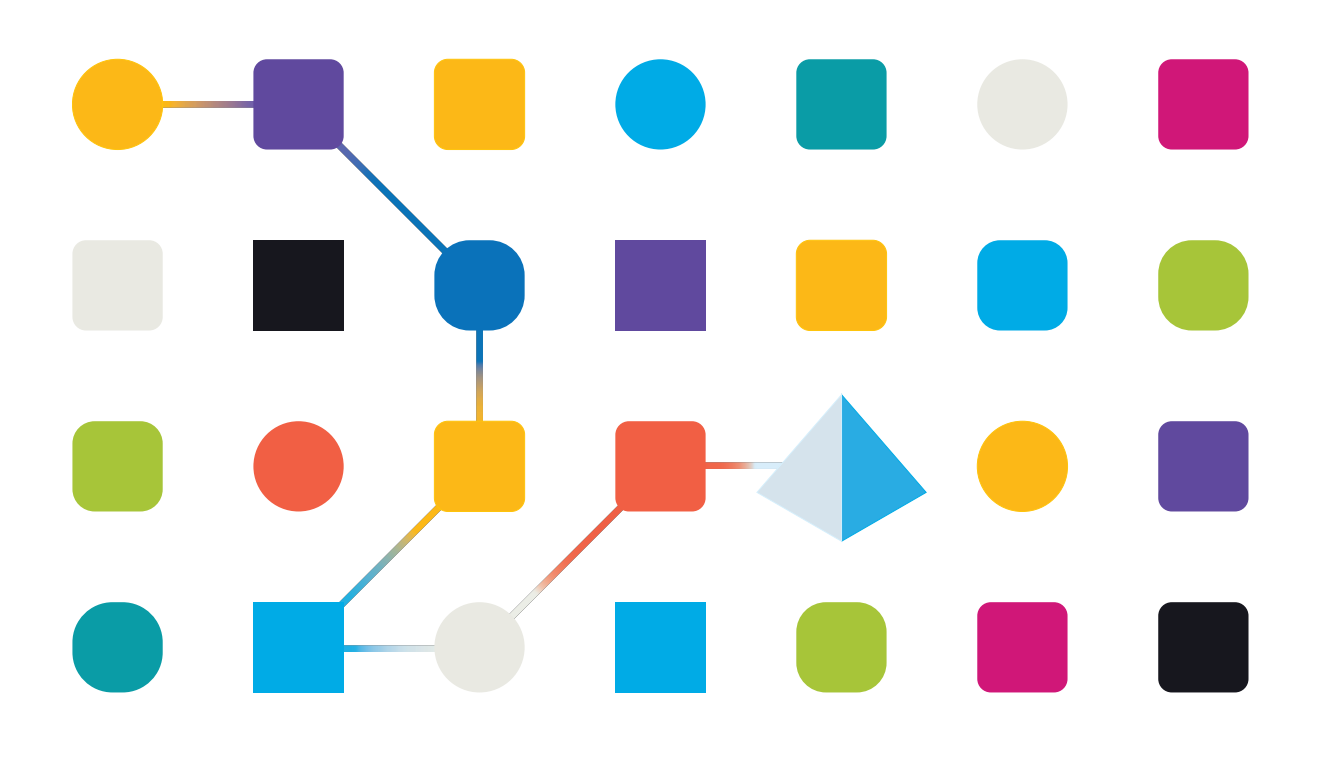

### <span id="page-1-0"></span>**Marken- und Urheberrechtshinweise**

Die in diesem Dokument enthaltenen Informationen sind das Eigentum von Blue Prism Limited, müssen vertraulich behandelt werden und dürfen ohne schriftliche Genehmigung eines autorisierten Vertreters von Blue Prism nicht an Dritte weitergegeben werden. Ohne die schriftliche Erlaubnis von Blue Prism Limited darf kein Teil dieses Dokuments in jeglicher Form oder Weise vervielfältigt oder übertragen werden, sei es elektronisch, mechanisch oder durch Fotokopieren.

#### **© 2023 Blue Prism Limited**

"Blue Prism", das "Blue Prism" Logo und Prism Device sind Marken oder eingetragene Marken von Blue Prism Limited und seinen Tochtergesellschaften. Alle Rechte vorbehalten.

Alle Warenzeichen werden hiermit anerkannt und werden zum Vorteil ihrer jeweiligen Eigentümer verwendet.

Blue Prism ist nicht verantwortlich für die Inhalte von externen Webseiten, die in diesem Dokument erwähnt werden.

Blue Prism Limited, 2 Cinnamon Park, Crab Lane, Warrington, WA2 0XP, United Kingdom. Registriert in England: Reg.- Nr. 4260035. Tel.: +44 370 879 3000. Web: [www.blueprism.com](http://www.blueprism.com/)

### <span id="page-2-0"></span>**Inhalt**

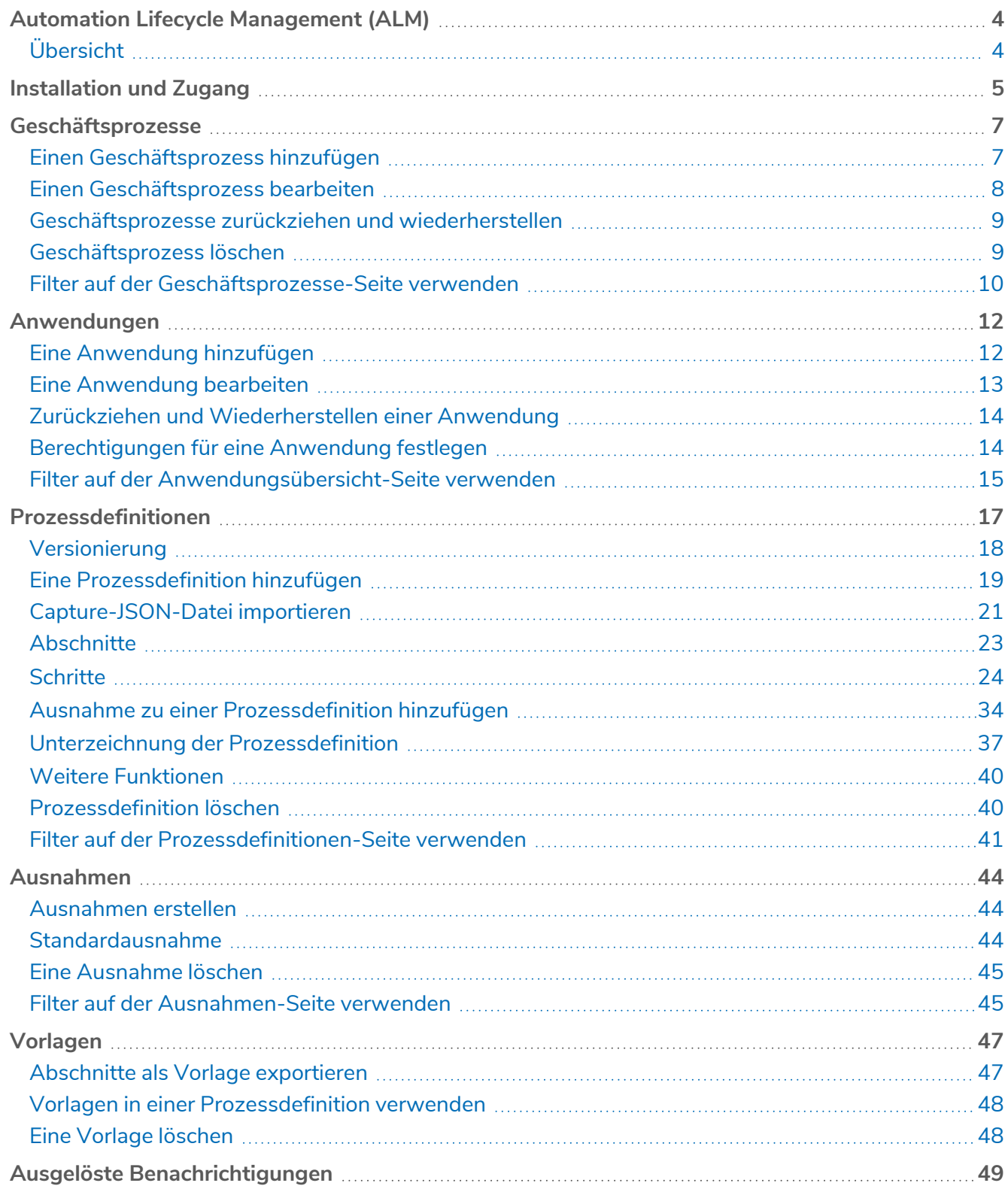

### <span id="page-3-0"></span>**Automation Lifecycle Management (ALM)**

Dieses Handbuch beschreibt die Funktion und Verwendung des Automation Lifecycle Plug-ins. Durch den Einsatz von ALM können Geschäftsanalysten die Geschäftsprozessdefinitionen zusammen mit den betreffenden Anwendungen und allen geschäftlichen Ausnahmen erfassen und dokumentieren. Es wird davon ausgegangen, dass der Benutzer als Teil dieses Handbuchs mit Blue Prism Digital Workers vertraut ist und Erfahrung mit Komponenten wie Hub und Blue Prism hat.

### <span id="page-3-1"></span>Übersicht

Die Blue Prism Digital Workers zeichnen sich durch hervorragende Fähigkeiten und Fertigkeiten aus und können mit jedem neuen Release um neue adressierbare Anwendungsfälle erweitert werden. Neben den wichtigen Fähigkeiten wurde während des Bereitstellungszyklus auch die Verwendbarkeit berücksichtigt, um Unternehmen dabei zu helfen, ihre Best Practices einzuhalten. In der Robotic Process Automation (RPA) und Intelligent Automation (IA) werden zahlreiche Methodiken und Betriebsmodelle verwendet, aber sie sind nur in Dokumenten und Schulungsmaterialien zu finden. Dank der Entwicklung von Blue Prism Automation Lifecycle Management (ALM) in Blue Prism® Hub können Unternehmen mit wenig Erfahrung bei RPA/IA von einer anwendungsgesteuerten Kontrolle profitieren, damit die zentralen Voraussetzungen einer erfolgreichen Bereitstellung erfüllt sind.

### <span id="page-4-0"></span>**Installation und Zugang**

Um auf Automation Lifecycle Management (ALM) zuzugreifen, muss das Automation Lifecycle Plug-in von einem Administrator installiert werden.

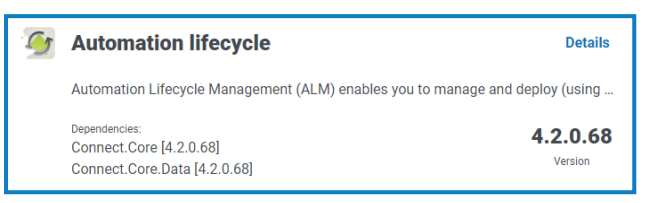

Sobald das Plug-in installiert wurde, muss es einer Rolle hinzugefügt und ein Benutzer dann dieser Rolle zugewiesen werden. Das Plug-in kann der Standard-Benutzerrolle zugewiesen werden, falls erforderlich, oder es kann eine benutzerdefinierte Rolle erstellt werden.

Weitere Informationen zur Installation von Plug-ins und zur Konfiguration von Rollen finden Sie im [Hub](https://bpdocs.blueprism.com/hub-interact/4-7/de-de/hub/ug-hub.htm) [Benutzerhandbuch](https://bpdocs.blueprism.com/hub-interact/4-7/de-de/hub/ug-hub.htm).

ALM ist über das Menü "Automation Lifecycle" in der Seitenleiste zugänglich.

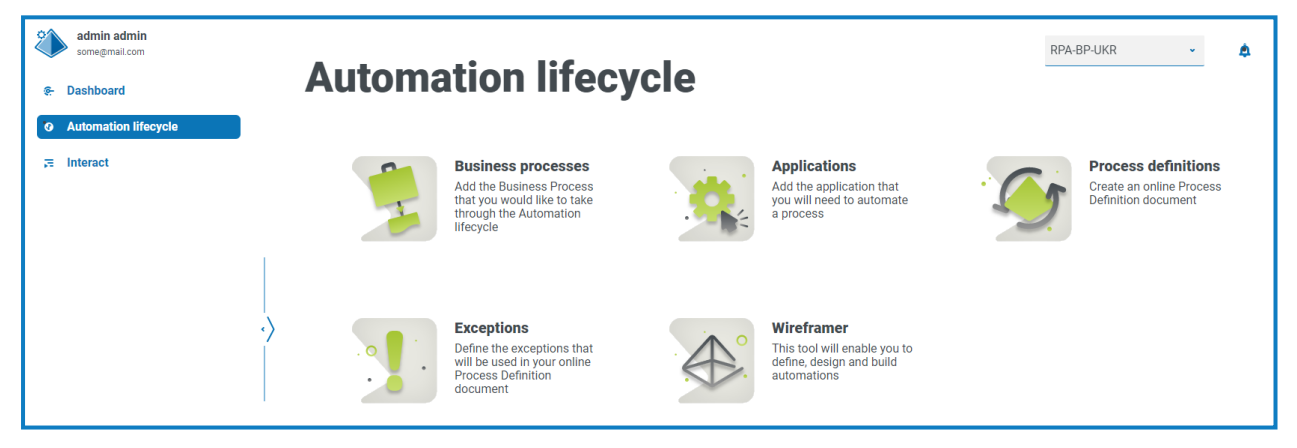

Die folgenden Optionen sind verfügbar:

- **•** [Geschäftsprozesse](#page-6-0)
- **•** [Anwendungen](#page-11-0)
- **•** [Prozessdefinitionen](#page-16-0)
- **•** [Ausnahmen](#page-43-0)
- **•** Wireframer, weitere Informationen erhalten Sie im Wireframer [Benutzerhandbuch](https://bpdocs.blueprism.com/hub-interact/4-7/de-de/alm/wireframer/wireframer.htm).

Um den vollen Funktionsumfang von Wireframer nutzen zu können, ist Blue Prism 6.4.0 oder höher erforderlich.

Der typische Ablauf bei den Funktionen des Automation Lifecycle Management ist wie folgt:

- 1. Identifizieren Sie die Geschäftsprozesse der Organisation und bestimmen Sie, ob sie geeignete Kandidaten für die Automatisierung sind.
- 2. Erfassen Sie die Anwendungen, die diese Prozesse verwenden.
- 3. Definieren Sie den Prozess mithilfe von Prozessdefinitionen.
- 4. Erfassen Sie die detaillierten Schritte des Prozesses.
- 5. Ausnahmen, die für einen oder mehrere der Geschäftsprozesse gelten können, werden durchgeführt.

Obwohl dies ein typischer Ablauf ist, ermöglicht ALM die Wiederverwendung von Teilen eines Prozesses, sobald mehrere Elemente erfasst und definiert wurden. Dies bedeutet, dass gemeinsame Elemente als Vorlagen definiert und nach Bedarf wiederverwendet werden können. Zum Beispiel ist der Anmeldevorgang in Salesforce derselbe, unabhängig davon, ob Sie einen neuen Benutzer oder ein neues Konto erstellen. Daher können die definierten Prozessschritte für die *Anmeldung bei Salesforce* als Vorlage definiert und in beiden Prozessen verwendet werden.

### <span id="page-6-0"></span>**Geschäftsprozesse**

Mit der Option **Geschäftsprozesse** können Sie die Geschäftsprozesse innerhalb Ihres Unternehmens definieren.

Sobald die Geschäftsprozesse erstellt wurden, können sie mithilfe der Symbole auf der Seite angezeigt, bearbeitet, zurückgezogen oder gelöscht werden.

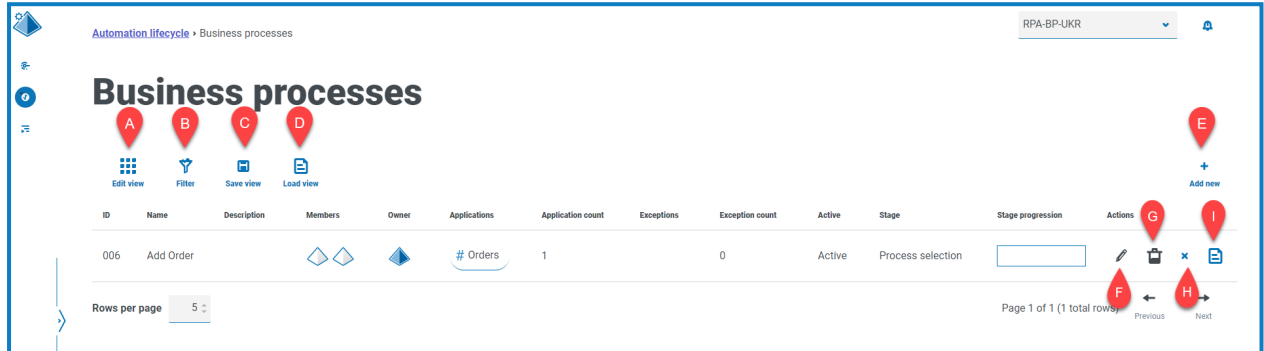

Die Seite "Geschäftsprozesse" umfasst die folgenden Informationen und Funktionen:

- A. **Ansicht bearbeiten** Legen Sie fest, welche Spalten angezeigt werden sollen. Sie können die Spalten dann per Umschalten anzeigen oder ausblenden.
- B. **Filtern** Filtern Sie die angezeigten Informationen. Sie können dann die erforderlichen Filter aktivieren und die entsprechenden Informationen für die Anzeige eingeben oder auswählen. Aktivieren Sie zum Beispiel**Aktiver** Filter. Standardmäßig sind die Filter so eingestellt, dass nur Ihre Geschäftsprozesse angezeigt werden. Wenn Sie sie alle sehen möchten, müssen Sie den Filter Geschäftsprozesse auf "Alle" ändern.
- C. **Ansicht speichern** Speichern Sie Ihre aktuellen Spalteneinstellungen. Sie können Ihrer Ansicht einen Namen geben, um sie beim Laden von Ansichten einfacher zu erkennen.
- D. **Ansicht laden** Laden Sie eine gespeicherte Ansicht. Sie können die gewünschte Ansicht auswählen und auf **Anwenden** klicken.
- E. **Neu hinzufügen** Einen neuen [Geschäftsprozess](#page-6-1) hinzufügen.
- F. **Bearbeiten** [Bearbeiten](#page-12-0) Sie die Details des ausgewählten Geschäftsprozesses.
- G. **Löschen** [Löschen](#page-8-1) Sie einen zurückgezogenen Geschäftsprozess. Dieses Symbol ist nur aktiv, wenn Sie einen Geschäftsprozess auswählen, der bestimmte Kriterien erfüllt.
- H. **Zurückziehen/Wiederherstellen** Mit einem Häkchen können Sie einen zurückgezogenen Geschäftsprozess aktivieren, und mit einem Kreuz können Sie einen Geschäftsprozess zurückziehen. Weitere Informationen finden Sie unter Zurückziehen und [Wiederherstellen](#page-13-0) des [Geschäftsprozesses](#page-13-0).
- <span id="page-6-1"></span>I. **Anzeigen** – Sehen Sie sich die Details des ausgewählten Geschäftsprozesses an.

### Einen Geschäftsprozess hinzufügen

1. Klicken Sie auf der Seite "Automatisierungslebenszyklus" auf Geschäftsprozesse und dann auf **Neu hinzufügen**.

- 2. Auf der Seite "Geschäftsprozess erstellen" im Abschnitt "Grundlagen" fügen Sie die erforderlichen grundlegenden Informationen über den Geschäftsprozess hinzu:
	- **• ID** Eine eindeutige Nummer zur Identifizierung des Geschäftsprozesses. Unternehmen können ihr eigenes Identifikationssystem definieren, das beim Identifizieren von Prozessen für verschiedene Abteilungen helfen könnte, zum Beispiel Finanzen, Vertrieb usw., oder einfach nur eine eindeutige Identifizierung aller Prozesse der Organisation im Allgemeinen.
	- **• Name** Ein Name für den Geschäftsprozess.
	- **• Beschreibungen** Eine optionale Beschreibung des Geschäftsprozesses.
	- **• Phase** Die Phasen, die bei der Erfassung des Geschäftsprozesses involviert sind:
		- **•** Prozessauswahl (Standardoption)
		- **•** Nähere Informationen
		- **•** Design
		- **•** Entwicklung
		- **•** Interner UAT
		- **•** Externer UAT
		- **•** Live-Test
		- **•** Live
	- **• Phasenfortschritt** Ein Schieberegler, mit dem Sie festlegen können, welcher Prozentsatz der Phase abgeschlossen wurde.
- 3. Fügen Sie im Abschnitt "Mitglieder" alle wichtigen Stakeholder hinzu, die zur Automatisierung des Geschäftsprozesses während des gesamten Lebenszyklus beitragen werden. Wenn Sie einen Geschäftsprozess erstellen, werden Sie automatisch als Mitglied hinzugefügt.
- 4. Fügen Sie im Abschnitt "Hinweise" Informationen über den Geschäftsprozess hinzu.
- 5. Klicken Sie auf **Geschäftsprozess erstellen**.

Wenn der Geschäftsprozess erfolgreich erstellt wurde, wird in der oberen rechten Ecke eine Benachrichtigung angezeigt.

### <span id="page-7-0"></span>Einen Geschäftsprozess bearbeiten

Sie können nur Geschäftsprozesse bearbeiten, die Sie selbst erstellt haben. Geschäftsprozesse, die von anderen Personen erstellt wurden, sind schreibgeschützt.

- 1. Aktivieren Sie auf der Seite "Geschäftsprozesse" das Stift-Symbol für die gewünschte Anwendung.
- 2. Bearbeiten Sie die Informationen nach Bedarf.
- 3. Klicken Sie auf **Speichern**.

### <span id="page-8-0"></span>Geschäftsprozesse zurückziehen und wiederherstellen

Wenn Sie einen Geschäftsprozess zurückziehen, werden alle Prozessdefinitionen, die mit dem Geschäftsprozess verbunden sind, ebenfalls zurückgezogen.

1. Wählen Sie auf der Seite "Geschäftsprozesse" das Symbol **Zurückziehen/Wiederherstellen** aus, um den Prozess für den erforderlichen Geschäftsprozess zurückzuziehen oder wiederherzustellen.

Wenn der Prozess …

- **•** Live ist, wird das Symbol **Zurückziehen/Wiederherstellen** als Kreuz angezeigt.
- **•** zurückgezogen ist, wird das Symbol **Zurückziehen/Wiederherstellen** als Häkchen angezeigt.
- 2. So ziehen Sie einen Geschäftsprozess zurück:
	- a. Klicken Sie auf das Kreuz.

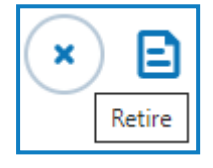

Eine Nachricht wird angezeigt, in der Sie zur Bestätigung aufgefordert werden.

b. Klicken Sie auf **Ja**.

Der Geschäftsprozess wird zurückgezogen und das Kreuz ändert sich zu einem Häkchen.

3. Um einen zurückgezogenen Geschäftsprozess live zu schalten, klicken Sie auf das Häkchen.

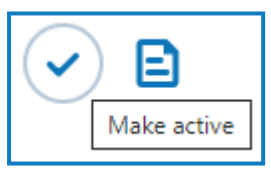

Der Geschäftsprozess wird sofort wiederhergestellt und das Häkchen ändert sich zu einem Kreuz.

Sie können den [Aktiv-Filter](#page-9-0) verwenden, um die Liste nach zurückgezogenen Geschäftsprozessen zu filtern.

#### <span id="page-8-1"></span>Geschäftsprozess löschen

Sie können veraltete Geschäftsprozesse, welche die folgenden Bedingungen erfüllen, dauerhaft löschen:

- **•** Der Geschäftsprozess wurde [zurückgezogen.](#page-13-0)
- **•** Es sind keine Elemente damit verknüpft, beispielsweise eine [ALM-Prozessdefinition](#page-16-0) oder ein Interact [Formular](https://https//bpdocs.blueprism.com/hub-interact/4-7/de-de/interact/interact-plugin/interact-plugin-intro.htm) – Wenn der Geschäftsprozess mit solchen Elementen verknüpft ist, müssen Sie diese entfernen, indem Sie sie mit einem anderen Geschäftsprozess verknüpfen oder löschen.
- **•** Sie sind als Inhaber des Geschäftsprozesses definiert.

Wenn Sie einen Geschäftsprozess löschen, wird er dauerhaft gelöscht. Sie können einen gelöschten Geschäftsprozess nicht wiederherstellen.

Wenn der Geschäftsprozess gelöscht werden kann, wird das **Löschen**-Symbol blau angezeigt. Wenn das Symbol grau ist, bedeutet das, dass die oben genannten Bedingungen nicht erfüllt sind.

Sie können den [Aktiv-Filter](#page-9-0) verwenden, um zurückgezogene Geschäftsprozesse zu finden.

So löschen Sie einen Geschäftsprozess:

1. Klicken Sie in einer Geschäftsprozesszeile auf **Löschen** (den Papierkorb).

Eine Nachricht wird angezeigt, in der Sie bestätigen müssen, dass Sie den Geschäftsprozess löschen möchten.

<span id="page-9-0"></span>2. Klicken Sie auf **Ja**, um den Geschäftsprozess dauerhaft zu löschen.

#### Filter auf der Geschäftsprozesse-Seite verwenden

Mit Filtern können Sie auf schnelle Weise einen bestimmten Geschäftsprozess oder ähnliche Prozesse anhand ausgewählter Kriterien finden.

- 1. Klicken Sie auf der Geschäftsprozesse-Seite auf **Filter**, um den Filter-Bereich zu öffnen.
- 2. Verwenden Sie den Umschalter, um den erforderlichen Filter zu aktivieren, und geben Sie die Informationen ein, um den gewünschten Geschäftsprozess zu finden. Sie können mehrere Filter gleichzeitig anwenden.

Die verfügbaren Filter sind:

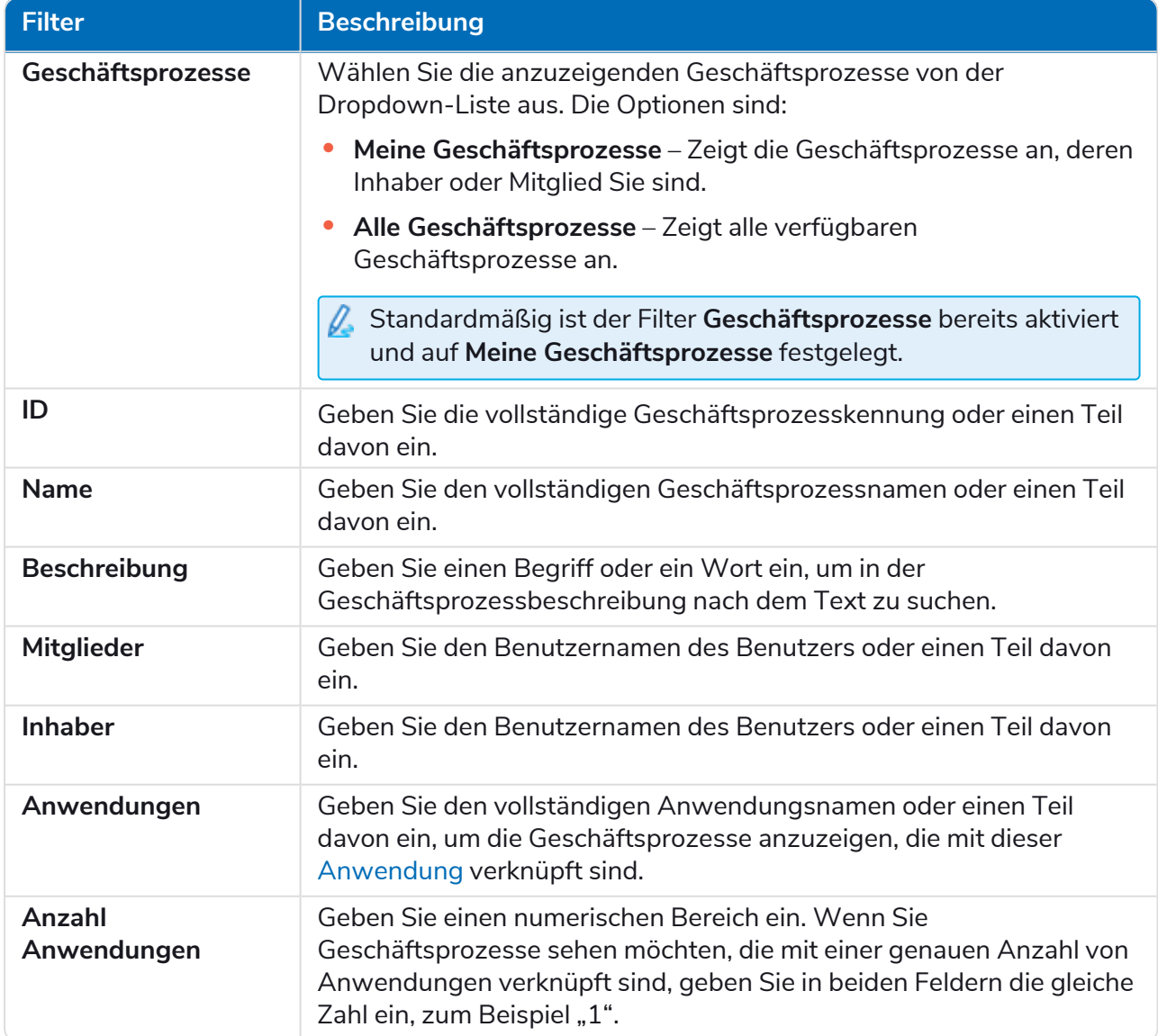

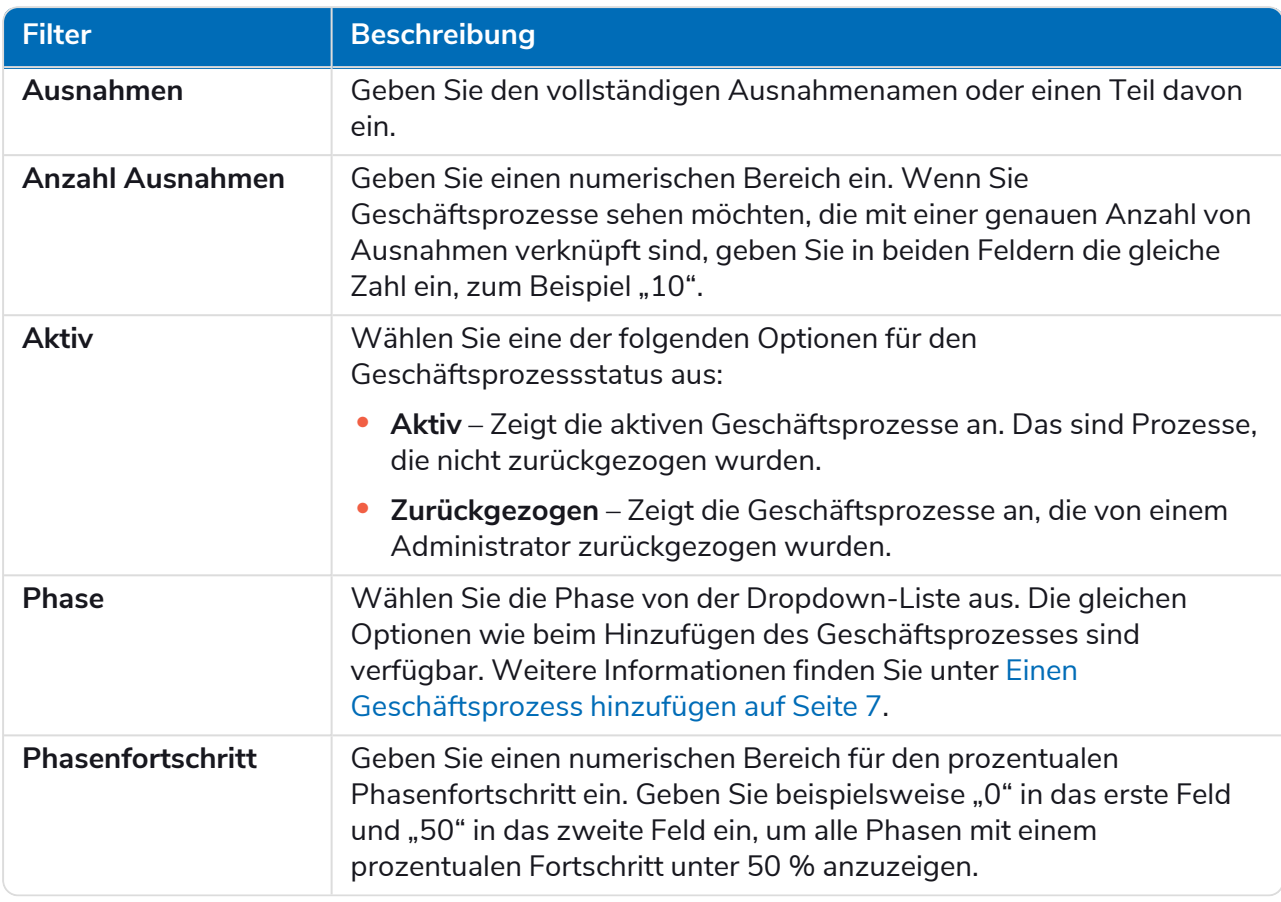

Die Informationen auf der Geschäftsprozesse-Seite werden sofort gefiltert.

Wenn Sie die Filter eingestellt haben, aber die ungefilterten Informationen noch einmal anzeigen möchten, schalten Sie entweder die erforderlichen Filter aus oder entfernen Sie alle Einstellungen innerhalb des Filters, damit er leer ist.

3. Klicken Sie auf **Bereich schließen**, um den Filter-Bereich zu schließen.

### <span id="page-11-0"></span>**Anwendungen**

Die Option **Anwendungen** ermöglicht die Definition von Anwendungen.

Sobald eine Anwendung erstellt wurde, kann sie mithilfe der Symbole auf der Seite angezeigt, bearbeitet oder zurückgezogen werden.

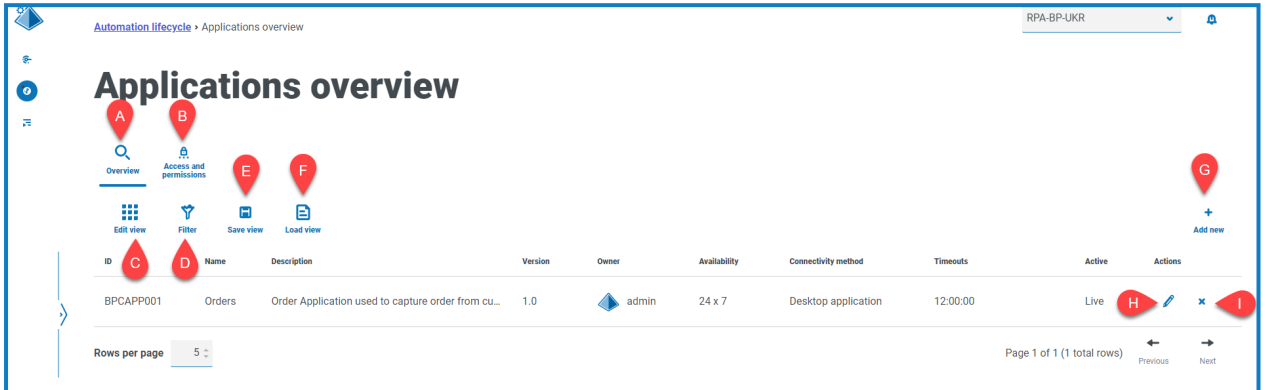

Die Seite "Anwendungsübersicht" umfasst die folgenden Informationen und Funktionen:

- A. **Übersicht** Ändert die Ansicht zur Seite "Anwendungsübersicht". Dort werden die Anwendungen angezeigt, die innerhalb von ALM definiert wurden. Das ist die Standardansicht.
- B. **Zugriff und Berechtigungen** Ändert die Ansicht auf die Seite Zugriffsrechte und [Berechtigungen.](#page-13-1)
- C. **Ansicht bearbeiten** Legen Sie fest, welche Spalten angezeigt werden sollen. Sie können die Spalten dann per Umschalten anzeigen oder ausblenden.
- D. **Filtern** Filtern Sie die angezeigten Informationen. Sie können dann die erforderlichen Filter aktivieren und die entsprechenden Informationen für die Anzeige eingeben oder auswählen. Aktivieren Sie zum Beispiel**Aktiv**-Filter.
- E. **Ansicht speichern** Speichern Sie Ihre aktuellen Spalteneinstellungen. Sie können Ihrer Ansicht einen Namen geben, um sie beim Laden von Ansichten einfacher zu erkennen.
- F. **Ansicht laden** Laden Sie eine gespeicherte Ansicht. Sie können die gewünschte Ansicht auswählen und auf **Anwenden** klicken.
- G. **Neu hinzufügen** Eine neue [Anwendung](#page-11-1) hinzufügen.
- H. **Bearbeiten** [Bearbeiten](#page-12-0) Sie die Details der ausgewählten Anwendung.
- I. **Zurückziehen/Wiederherstellen** Mit einem Häkchen können Sie eine zurückgezogene Anwendung aktivieren und mit einem Kreuz können Sie eine Anwendung zurückziehen. Weitere Informationen finden Sie unter Zurückziehen und [Wiederherstellen](#page-13-0) einer Anwendung.

### <span id="page-11-1"></span>Eine Anwendung hinzufügen

1. Klicken Sie auf der Seite "Automatisierungslebenszyklus" auf **Anwendungen** und dann auf **Neu hinzufügen**.

Die Seite "Anwendung erstellen" wird angezeigt.

- 2. Füllen Sie die folgenden Felder aus:
	- **• ID** Eine eindeutige Nummer zur Identifizierung der Anwendung. Unternehmen können ihr eigenes Identifikationssystem definieren, das bei der Identifizierung von Anwendungen innerhalb verschiedener Abteilungen helfen könnte, zum Beispiel Finanzen, Vertrieb usw., oder einfach nur eine eindeutige Identifizierung aller Anwendungen der Organisation im Allgemeinen.
	- **• Name** Der Name der Anwendung.
	- **• Beschreibung** Eine optionale Beschreibung der Anwendung.
	- **• Version** Die Versionsnummer der Anwendung.
	- **• Inhaber** Die Person in Ihrem Unternehmen, die für die bereitgestellte Version und die verwendete Version verantwortlich ist. Bei Anwendungen, die speziell die Finanzabteilung betreffen, könnte dies der Leiter der Finanzabteilung sein, anstatt eines Mitarbeiters aus der IT.
	- **• Verfügbarkeit** Die Verfügbarkeit der Anwendung. Sie können die Anwendung so einstellen, dass sie ständig verfügbar ist, oder ihre Verfügbarkeit auf einen bestimmten Tag und/oder eine bestimmte Uhrzeit beschränken. Zum Beispiel nur zwischen 09:00 und 17:30 an Werktagen. Dies kann verwendet werden, um sicherzustellen, dass Backups und Wartungsperioden in die Definition der Anwendung aufgenommen werden.
	- **• Konnektivitätsmethode** Die Methode des Zugriffs für die Anwendung. Zu den Optionen gehören:
		- **•** Webzugriff (Internet Explorer)
		- **•** Webzugriff (Chrome)
		- **•** Desktopanwendung
		- **•** Citrix (Anwendung)
		- **•** Citrix (Desktopanwendung)
		- **•** Remoteanwendung
		- **•** Remotedesktopanwendung
		- **•** Sonstige
	- **• Timeouts** Der Zeitraum, nach dem die Anwendung einen Timeout auslöst und beendet wird, wenn sie nicht genutzt wird.
- 3. Klicken Sie auf **Anwendung erstellen**, um die Informationen in der Hub Datenbank zu speichern.

Eine Benachrichtigung wird angezeigt, um zu bestätigen, dass die Anwendung erfolgreich erstellt wurde. Die Anwendung wird der Liste auf der Seite "Anwendungsübersicht" hinzugefügt.

#### <span id="page-12-0"></span>Eine Anwendung bearbeiten

- 1. Klicken Sie auf der Seite "Anwendungsübersicht" auf das Stift-Symbol für die gewünschte Anwendung.
- 2. Bearbeiten Sie die Informationen nach Bedarf.
- 3. Klicken Sie auf **Speichern**.

### <span id="page-13-0"></span>Zurückziehen und Wiederherstellen einer Anwendung

1. Aktivieren Sie auf der Seite "Anwendungsübersicht" das Zurückziehen/Wiederherstellen-Symbol für die erforderliche Anwendung.

Wenn die Anwendung …

- **•** Live ist, ändert sich das Symbol "Zurückziehen/Wiederherstellen" zu einem Kreuz.
- **•** zurückgezogen ist, ändert sich das Symbol **Zurückziehen/Wiederherstellen** zu einem Häkchen.
- 2. Um eine Anwendung zurückzuziehen:
	- a. Klicken Sie auf das Kreuz.

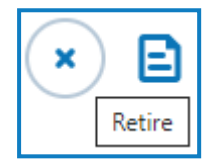

Eine Nachricht wird angezeigt, in der Sie zur Bestätigung aufgefordert werden.

b. Klicken Sie auf **Ja**.

Die Anwendung wird zurückgezogen und das Kreuz-Symbol ändert sich zu einem Häkchen.

3. Um eine zurückgezogene Anwendung live zu schalten, klicken Sie das Häkchen.

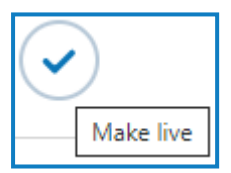

Die Anwendung wird sofort wiederhergestellt und das Kreuz ändert sich zu einem Häkchen.

Sie können den Filter [Aktiv](#page-14-0) verwenden, um die Liste nach zurückgezogenen Anwendungen zu filtern.

### <span id="page-13-1"></span>Berechtigungen für eine Anwendung festlegen

Für die lokale Version des Produkts ist die Funktion "Zugriff und Berechtigungen" nicht aktiviert. Diese Funktion wird in einer späteren Version eingeführt.

Sobald eine Anwendung hinzugefügt wurde, können Zugriffsrechte definiert werden.

1. Klicken Sie auf der Anwendungsübersicht-Seite auf **Zugriff und Berechtigung**.

Die Seite "Anwendungszugriff und -berechtigungen" wird angezeigt.

2. Klicken Sie auf **Neu hinzufügen**.

Die Seite "Anwendungszugriff erstellen" wird angezeigt.

- 3. Füllen Sie die folgenden Felder aus:
	- **• Anwendungsname** Ermöglicht es Ihnen, eine definierte Anwendung auszuwählen.
	- **• Integrierte Authentifizierung** Wenn Single Sign-On für die Digital Workers aktiviert ist, sollte diese Option ausgewählt werden. Dies ermöglicht es dem Digital Worker, sich innerhalb der Anwendung direkt zu authentifizieren, ohne dass Benutzernamenfelder ausgefüllt werden müssen.
	- **• Umgebung** Ermöglicht es Ihnen, die Umgebung auszuwählen, für die die Anmeldedaten gelten, beispielsweise Produktion, Entwicklung usw.
	- **• Digital Workers** Ermöglicht es Ihnen, die Digital Workers auszuwählen, die auf die Anwendung zugreifen werden.
	- **• Ablaufzeitraum** Der Zeitraum, der die Häufigkeit definiert, mit der das Passwort aktualisiert wird. Die meisten Organisationen verwenden Active Directory und Gruppenrichtlinien, um ein Ablaufdatum für das Passwort zu definieren. Dieses Feld wird verwendet, um Benutzer über das Ablaufdatum des Passworts zu benachrichtigen.
	- **• Hinweise** Ermöglicht es Ihnen, zusätzliche Informationen in Bezug auf den Zugriff oder die Berechtigungen der Anwendung festzuhalten.
- 4. Klicken Sie auf **Anwendungsprozess erstellen**.

 $\mathbb Z$ . Sie werden diesen Schritt nicht ausführen können, da die Funktion nicht betriebsfähig ist.

#### <span id="page-14-0"></span>Filter auf der Anwendungsübersicht-Seite verwenden

Mit Filtern können Sie auf schnelle Weise eine bestimmte Anwendung anhand ausgewählter Kriterien finden.

- 1. Klicken Sie auf der Anwendungsübersicht-Seite auf **Filter**, um den Filter-Bereich zu öffnen.
- 2. Verwenden Sie den Umschalter, um den erforderlichen Filter zu aktivieren, und geben Sie die Informationen ein, um die Anwendung zu finden. Sie können mehrere Filter gleichzeitig anwenden.

Die verfügbaren Filter sind:

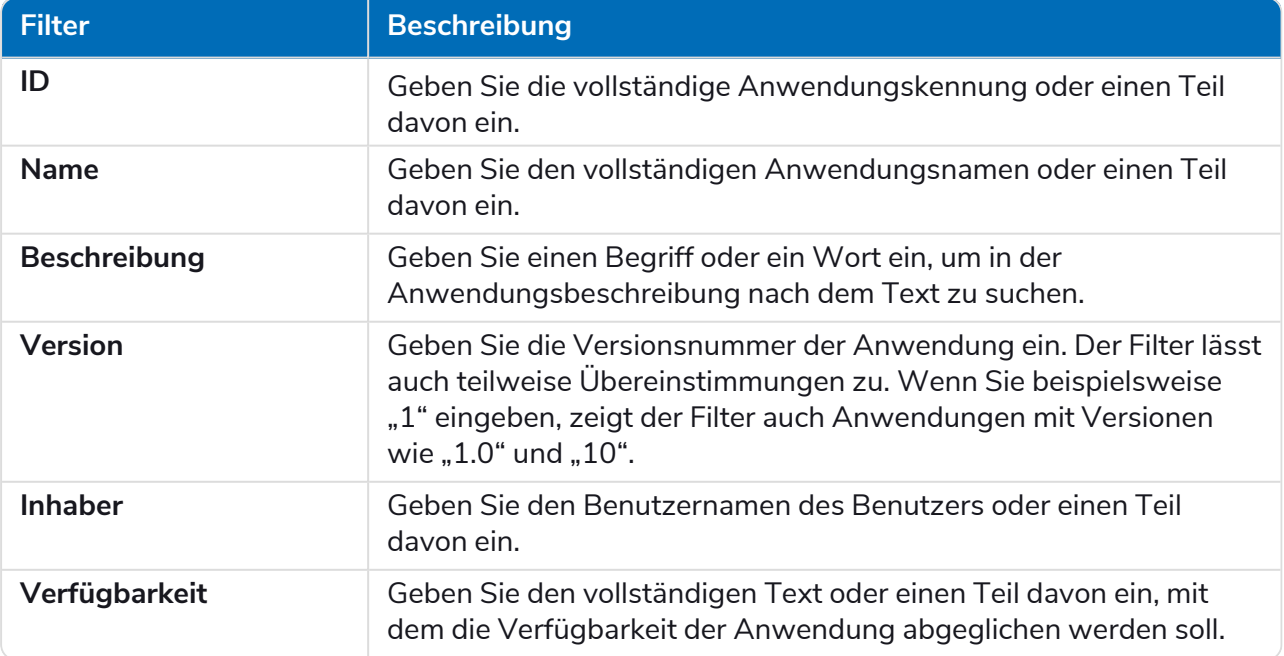

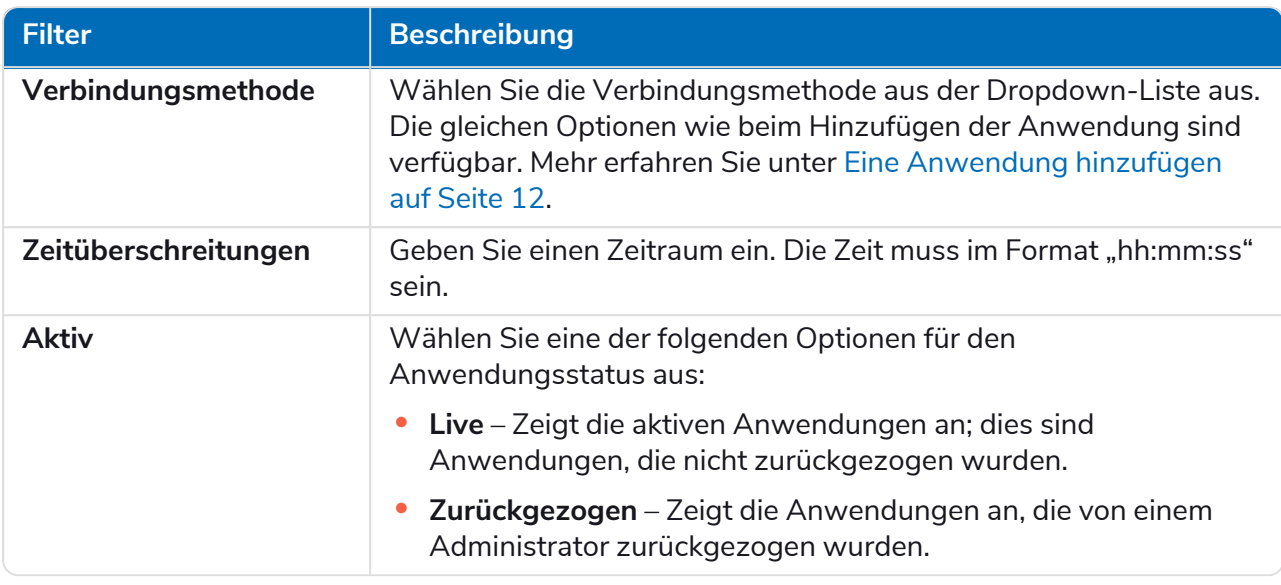

Die Informationen auf der Anwendungsübersicht-Seite werden sofort gefiltert.

Wenn Sie die Filter eingestellt haben, aber die ungefilterten Informationen noch einmal anzeigen möchten, schalten Sie entweder die erforderlichen Filter aus oder entfernen Sie alle Einstellungen innerhalb des Filters, damit er leer ist.

3. Klicken Sie auf **Bereich schließen**, um den Filter-Bereich zu schließen.

### <span id="page-16-0"></span>**Prozessdefinitionen**

Die Option **Prozessdefinitionen** unter ALM ermöglicht die Erstellung elektronischer Versionen des Process Definition Document und ihrer Attribute.

Eine Prozessdefinition ist ein Dokument, ob ein physisches Dokument oder eine elektronische Version, das einen Geschäftsprozess im Detail beschreibt. Ein Process Definition Document sollte aus den folgenden Elementen bestehen:

- **•** Eine Zusammenfassung des Gesamtprozesses und der Gesamtlösung.
- **•** Definitionen der eindeutigen Sprache, die innerhalb des Geschäftsprozesses verwendet wird.
- **•** Umfang und Erwartungen hinsichtlich dessen, was die Automatisierung erreichen sollte.
- **•** Volumen, also wie viele Instanzen dieser Aufgabe jeden Tag ausgeführt werden.
- **•** Interact Design, das die visuelle Gestaltung der Lösung vorgibt.
- **•** Eine Liste der Anwendungen, mit denen Ihre Automatisierung interagieren wird, sowie deren Versionen.
- **•** Eine allgemeine Prozessaufschlüsselung des Ziels.
- **•** Detaillierte Schritte, genaue Angaben zu Tastaturbefehlen des Prozesses.
- **•** Inputs, Trigger und Outputs, die für die Automatisierung relevant sind.
- **•** Ausnahmen, also welche unterschiedlichen Szenarien Sie erwarten und handhaben sollten.

Die Prozessdefinition ist das wichtigste Werkzeug für die Rolle des Automatisierungsentwicklers. Seine Genauigkeit und Konsistenz macht den Unterschied zwischen einer durchschnittlichen und einer großartigen Automatisierung aus. Stellen Sie also sicher, dass die Informationen vollständig sind, bevor Sie mit Ihrer Arbeit beginnen. Der Aufbau einer Automatisierung sollte nicht ohne eine Prozessdefinition beginnen und Blue Prism betont daher die Bedeutung dieses Dokuments.

Auf der Seite "Prozessdefinitionen" von ALM können die folgenden Attribute für eine Prozessdefinition angezeigt werden:

- **• Prozessname** Name der Prozessdefinition. Dies wird aus dem Geschäftsprozess übernommen.
- **• Version** Die Versionsnummer der Prozessdefinition. Weitere Informationen finden Sie unter [Versionierung](#page-17-0) auf der nächsten Seite.
- **• Update-Hinweis** Der Hinweis, der in einer Prozessdefinition gespeichert wurde, als das neueste Update der Haupt-/Nebenversion gespeichert wurde.
- **• Aktualisiert von** Der Benutzer, der die Prozessdefinition zuletzt aktualisiert hat.
- **• Aktualisierungsdatum** Das Datum, an dem die Prozessdefinition zuletzt aktualisiert wurde.
- **• Abschnitte** Verschiedene Abschnitte, die die Prozessdefinition bilden.
- **• Gesperrt von** Der Benutzer, der derzeit die Prozessdefinition "geöffnet" hat, falls zutreffend.
- **• Mein Zugriff** Der Zugriff, den der aktuelle Benutzer auf die Prozessdefinition hat.

Standardmäßig zeigt die Seite "Prozessdefinitionen" die neueste Version jeder Prozessdefinition an. Wenn Sie alle Versionen anzeigen möchten, öffnen Sie die **Filter** und schalten Sie den Filter **Neueste** aus. Weitere Informationen zu den Filtern finden Sie unter Filter auf der [Prozessdefinitionen-Seite](#page-40-0) verwenden auf [Seite](#page-40-0) 41.

### <span id="page-17-0"></span>Versionierung

Versionierung ist die Methode zur Erstellung und Verwaltung mehrerer Releases von Prozessdefinitionen. Bei der Entwicklung, Verbesserung, Aktualisierung oder Anpassung können Benutzer Versionen speichern, um sie zu einem bestimmten Zeitpunkt festzuhalten.

Es gibt zwei Versionsstufen, Neben- und Hauptversionen. Eine Nebenversion der Prozessdefinition wird jedes Mal erfasst, wenn Sie das Dokument speichern. Nur ein Inhaber oder Beitragender kann die Hauptversion aktualisieren. Dies wird typischerweise verwendet, wenn ein Meilenstein erreicht wurde und die Prozessdefinition zur Überprüfung gesendet wird. Weitere Details zur Versionierung finden Sie unter Unterzeichnung der [Prozessdefinition](#page-36-0) auf Seite 37.

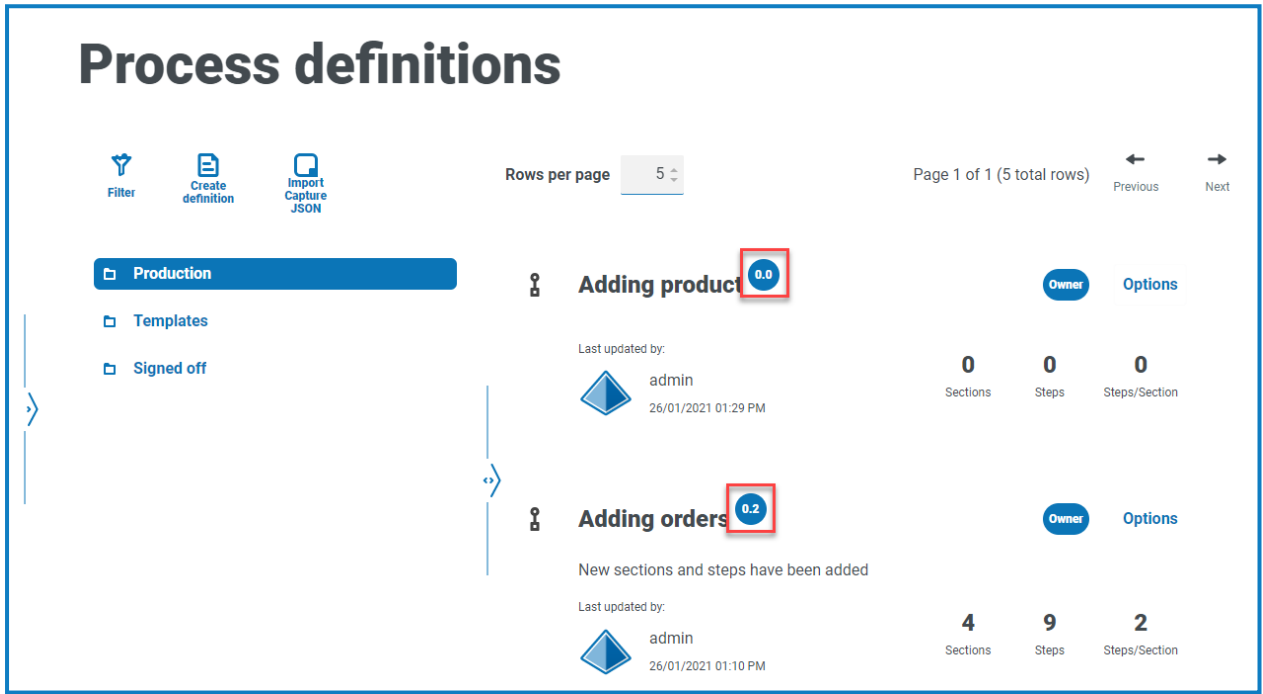

Θ Standardmäßig ist der Filter **Neuste** aktiviert und nur die neuesten Versionen der einzelnen Prozessdefinitionen werden angezeigt. Frühere Versionen werden der Übersichtlichkeit halber ausgeblendet. Klicken Sie auf **Filter**, um die Filter anzuzeigen, und schalten Sie den Filter **Neueste** aus, um frühere gespeicherte Versionen anzuzeigen.

### <span id="page-18-0"></span>Eine Prozessdefinition hinzufügen

Sie müssen einen Geschäftsprozess definiert haben, bevor Sie eine Prozessdefinition erstellen können. Mehr erfahren Sie unter [Geschäftsprozesse](#page-6-0) auf Seite 7.

1. Klicken Sie auf der Seite "Automatisierungslebenszyklus" auf Prozessdefinitionen und dann auf **Definition erstellen**.

Die Seite "Definition erstellen" wird angezeigt.

2. Wählen Sie den entsprechenden Prozess aus der Dropdown-Liste **Geschäftsprozess** aus.

Der Abschnitt "Mitglieder und Berechtigungen" zeigt alle Benutzer an, die dem ausgewählten Geschäftsprozess zugewiesen sind.

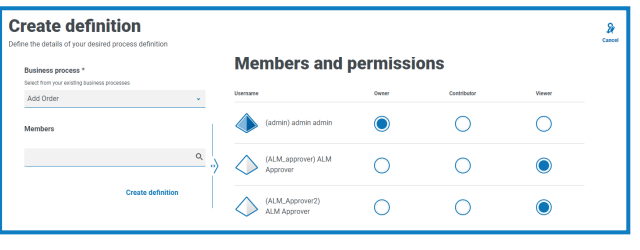

Θ Sie können das Suchfeld **Mitglieder** verwenden, um einen bestimmten Benutzer zu finden. Die Benutzerliste wird während der Eingabe gefiltert.

3. Legen Sie die Berechtigungen der nach Bedarf fest. Standardmäßig ist der Ersteller der Inhaber und alle anderen sind Mitglieder. Sie können jede Berechtigung ändern, aber Sie müssen mindestens einen Inhaber zuweisen:

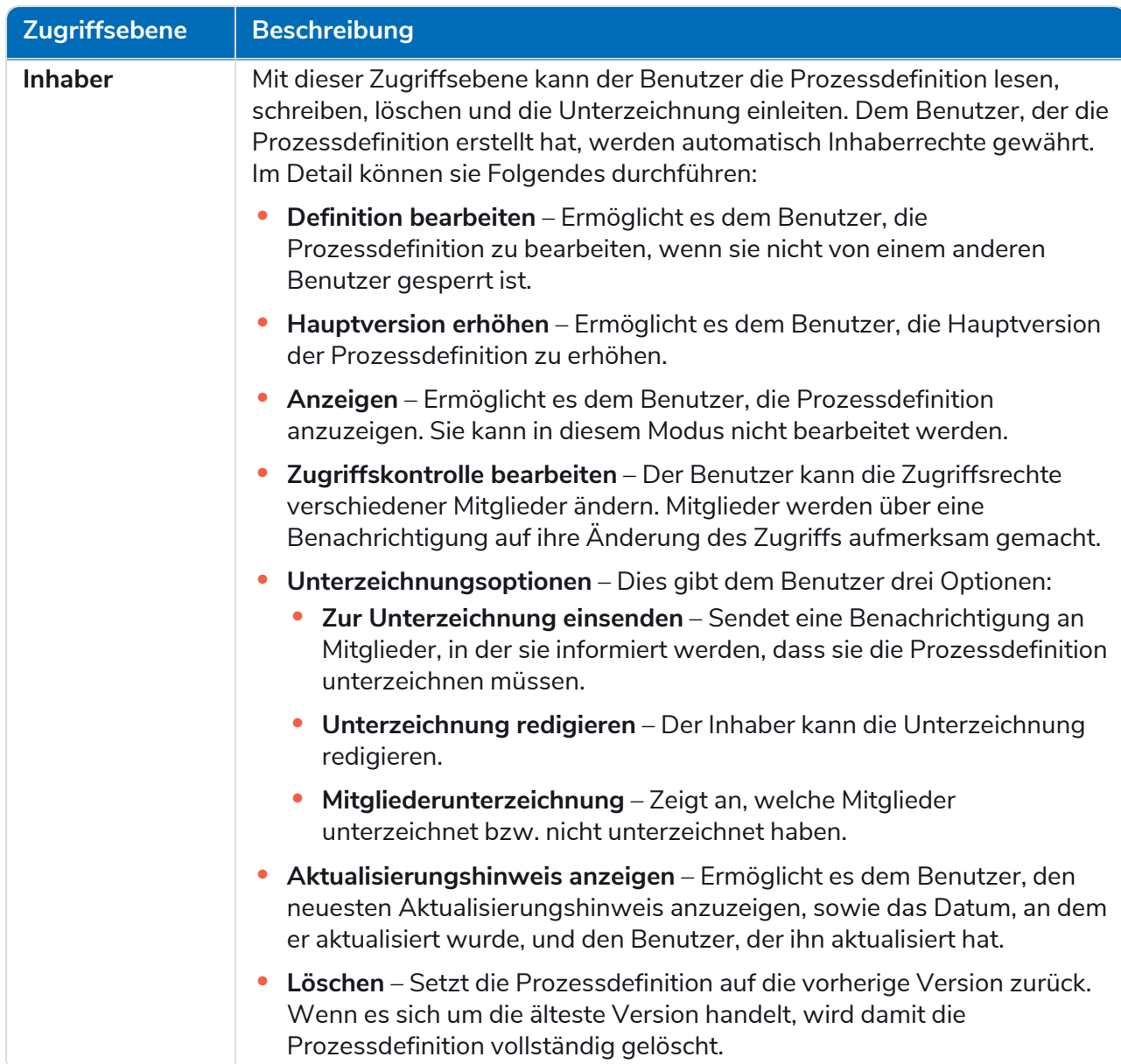

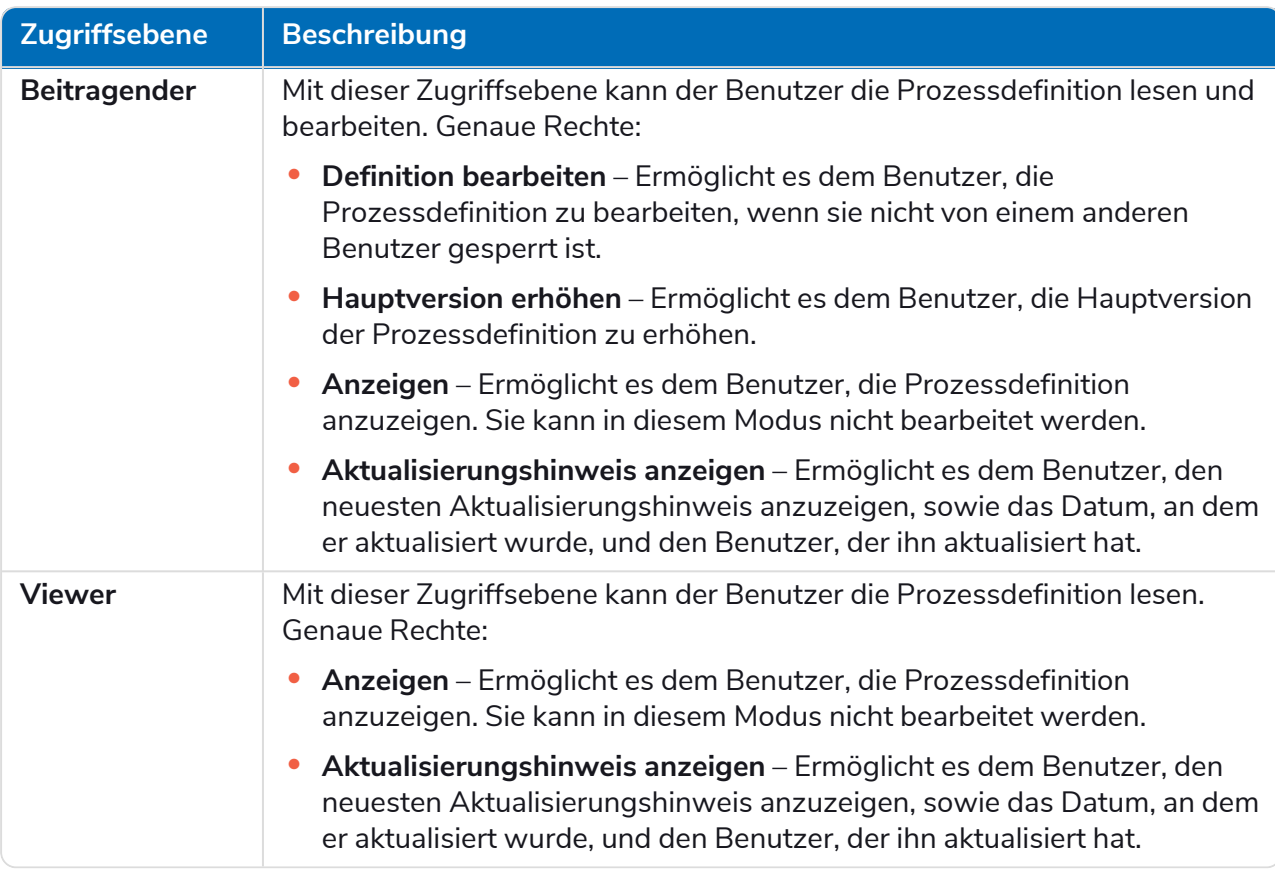

#### 4. Klicken Sie auf **Definition erstellen**.

Es wird eine Benachrichtigung angezeigt, die bestätigt, dass die Definition gespeichert wurde, und die Seite "Definition bearbeiten" wird angezeigt. Jetzt können Sie Abschnitte hinzufügen.

### <span id="page-20-0"></span>Capture-JSON-Datei importieren

Sie können eine Capture-JSON-Datei in ALM importieren, die von Blue Prism® Capture exportiert wurde. So können Sie Prozesse schnell übertragen und Ihre Prozessdefinition in ALM weiter definieren.

Die folgenden Details werden von der Capture-JSON-Datei extrahiert und zum Auffüllen der Prozessdefinition verwendet:

- **•** Zweignamen
- **•** Schrittnummern
- **•** Schrittaktionen
- **•** Schrittnotizen
- **•** Bilder mit Begrenzungsrahmen und verborgenen Bereichen
- **•** Entscheidungsschritte (bis zu 15 benutzerdefinierte Optionen pro Entscheidungsschritt)

Alle Anwendungen, die in Blue Prism® Capture verwendet werden und nicht bereits auf der [Anwendungen-Seite](#page-11-0) in ALM aufgeführt sind, werden während des Imports hinzugefügt und erhalten automatisch einen Namen (den in Capture referenzierten Anwendungsnamen) und eine ID.

Sie können JSON-Dateien von den Capture-Versionen 1.0, 2.0 und 2.1 importieren.

Sie müssen einen Geschäftsprozess definiert haben, bevor Sie die Capture-JSON-Datei importieren können. Mehr erfahren Sie unter [Geschäftsprozesse](#page-6-0) auf Seite 7.

1. Klicken Sie auf der Prozessdefinitionen-Seite auf **Capture-JSON importieren**.

Das Öffnen-Dialogfeld wird angezeigt.

- 2. Navigieren Sie zur gewünschten JSON-Datei und klicken Sie auf **Öffnen**.
- 3. Wenn Sie dazu aufgefordert werden, klicken Sie auf **Ja**, um zu bestätigen, dass Sie die Anwendungen hinzufügen möchten, die in der Capture-JSON-Datei definiert sind. Alle neuen Anwendungen werden zur [Anwendungen-Seite](#page-11-0) hinzugefügt und können ausgewählt werden, wenn ein Aktionsschritt zu einer Prozessdefinition hinzugefügt wird. Mehr erfahren Sie unter [Aktion.](#page-24-0)

Eine Eingabeaufforderung wird nur dann angezeigt, wenn Sie neue Anwendungen hinzufügen, die noch nicht in ALM definiert sind.

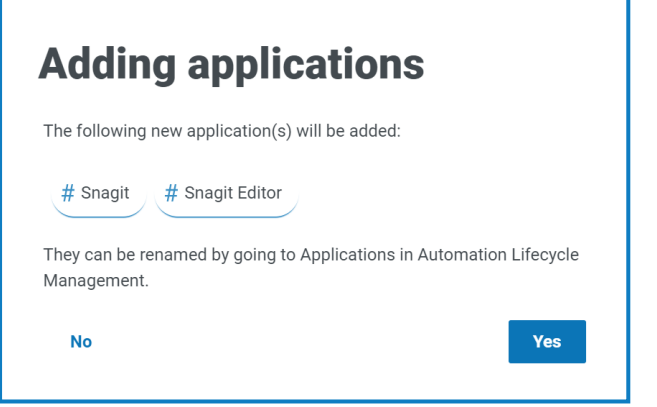

Sie können Ihre importierten Anwendungen auf der Anwendungen-Seite umbenennen und bearbeiten, siehe [Anwendungen](#page-11-0) auf Seite 12.

Die Seite "Definition importieren" wird angezeigt.

- 4. Wählen Sie einen Geschäftsprozess in der Dropdown-Liste **Geschäftsprozess** aus, um ihn mit der neuen Prozessdefinition zu verknüpfen.
- 5. Weisen Sie allen Mitgliedern des ausgewählten Geschäftsprozesses eine Rolle zu.

Jede Rolle bietet eine unterschiedliche Zugriffsebene. Siehe Eine [Prozessdefinition](#page-18-0) hinzufügen für **Details** 

6. Klicken Sie auf **Definition importieren**.

Es wird eine Bestätigung dafür angezeigt, dass die Prozessdefinition erstellt wurde.

Die Seite "Definition bearbeiten" wird angezeigt. Sie können jetzt Abschnitte und Aktionsschritte nach Bedarf bearbeiten, hinzufügen, löschen und neu anordnen. Siehe [Abschnitte](#page-22-0) und [Schritte.](#page-23-0)

Wenn Bilder nicht hochgeladen werden können, wird eine Warnmeldung angezeigt. Wenn dies geschieht, notieren Sie bitte die betroffenen Schrittnummern, bearbeiten Sie die Schritte und laden Sie die fehlenden Bilder manuell hoch.

So laden Sie ein Bild manuell in einen Schritt hoch:

- 1. Klicken Sie auf der Prozessdefinitionen-Seite auf **Produktion**.
- 2. Navigieren Sie zur relevanten Prozessdefinition, klicken Sie auf **Optionen** und dann auf **Definition bearbeiten**.

Die Seite "Definition bearbeiten" wird angezeigt.

3. Navigieren Sie zum gewünschten Schritt und klicken Sie auf das **Symbol**.

Der Bereich "Aktionsschritt bearbeiten" wird angezeigt.

- 4. Navigieren Sie zum Upload-Bereich. Sie können eine Bilddatei in den Upload-Bereich ziehen oder auf **Hochladen** klicken, um eine Datei von Ihrem Computer auszuwählen.
- 5. Klicken Sie auf **Speichern**.

#### <span id="page-22-0"></span>**Abschnitte**

Ein Abschnitt ist eine Gruppe von Schritten, die einen kombinierten Teil des Prozesses beschreiben, zum Beispiel die "Schritte zur Anmeldung" in einer Anwendung. Mit diesem strukturierten Ansatz können die Benutzer "wiederverwendbare" Abschnitte erstellen, die als Vorlagen gespeichert und in anderen Prozessdefinitionen wiederverwendet werden können. Siehe [Vorlagen](#page-46-0) auf Seite 47 für weitere Informationen.

#### <span id="page-22-1"></span>Abschnitte zu einer Prozessdefinition hinzufügen

Wenn Sie gerade eine neue Prozessdefinition erstellt haben und nun Abschnitte hinzufügen möchten, fahren Sie mit Schritt 2 fort.

- Sie können keine Prozessdefinition bearbeiten, die zur Unterzeichnung gesendet wurde. Wenn Sie auf **Optionen** klicken, sehen Sie, dass die Option **Definition bearbeiten** inaktiv ist. Mehr erfahren Sie unter Unterzeichnung der [Prozessdefinition](#page-36-0) auf Seite 37.
	- 1. Klicken Sie auf der Seite "Prozessdefinitionen" neben dem erforderlichen Prozess auf **Optionen** und dann auf **Definition bearbeiten**.

Die Seite "Definition bearbeiten" wird angezeigt.

2. Klicken Sie auf **Abschnitt hinzufügen**.

Der Bereich "Abschnitt erstellen" wird angezeigt.

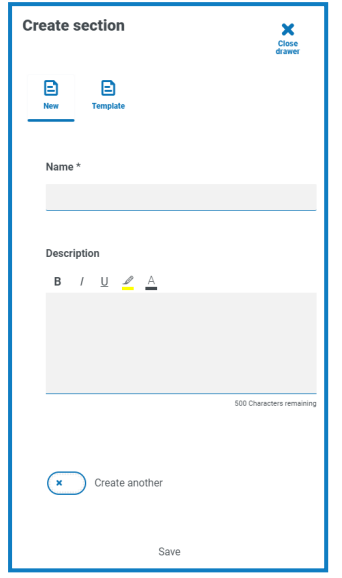

- 3. Geben Sie einen Namen und eine optionale Beschreibung des Abschnitts ein, der erstellt wird. Alternativ können Sie auf **Vorlage** klicken und eine Vorlage für den Abschnitt auswählen.
- 4. Klicken Sie auf **Speichern**.

Der Abschnitt wird der Prozessdefinition hinzugefügt.

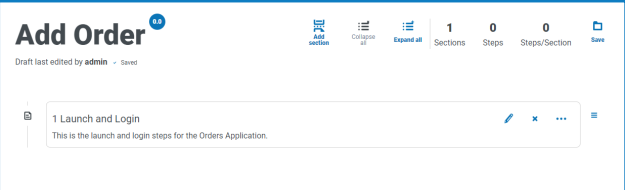

Wenn mehr Abschnitte hinzugefügt werden, kann die Reihenfolge geändert werden, indem der Abschnitt an die gewünschte Stelle gezogen wird. Mit den Symbolen neben dem Abschnitt können Sie den Abschnitt bearbeiten, in eine Vorlage exportieren oder aus der Prozessdefinition löschen.

5. Wiederholen Sie diesen Vorgang, um weitere Abschnitte hinzuzufügen.

Jetzt können Sie Schritte zu Ihren Abschnitten hinzufügen, siehe [Schritte](#page-23-0) unten.

<span id="page-23-0"></span>6. Klicken Sie auf der Seite "Definition bearbeiten" auf Speichern, um die Abschnitte an die Prozessdefinition zu übergeben.

#### **Schritte**

Schritte sind die Aufgaben, die der menschliche Mitarbeiter durchführen würde, um den Geschäftsprozess durchzuführen. Das sind die Aktionen, zum Beispiel Benutzername eingeben, Passwort eingeben, auf Anmelde-Schaltfläche klicken und dann eine Entscheidung zur Überprüfung, ob die Anmeldedaten korrekt waren. Es gibt vier Arten von Schritten, die Sie verwenden können:

- **•** [Aktion](#page-24-0) Dies ermöglicht Ihnen, Aktionen für Ihre Anwendung zu definieren.
- [Entscheidung](#page-25-0) Dies ermöglicht es Ihnen, "True/False"- oder mehrere Bedingungen einzufügen.
- **•** [E-Mail](#page-27-0) Dies ermöglicht Ihnen, einen E-Mail-Schritt in Ihren Prozess aufzunehmen.
- **•** [Objekt](#page-28-0) Dies ermöglicht Ihnen, Blue Prism Objekte zu Ihrer Prozessdefinition hinzuzufügen.

#### <span id="page-24-0"></span>Aktion

Aktionen werden verwendet, um die Schritte zu konfigurieren, die ein Benutzer auf einem Bildschirm ausführen würde, wie das Eingeben von Daten in ein Feld, das Klicken auf eine Schaltfläche oder das Schließen einer Anwendung.

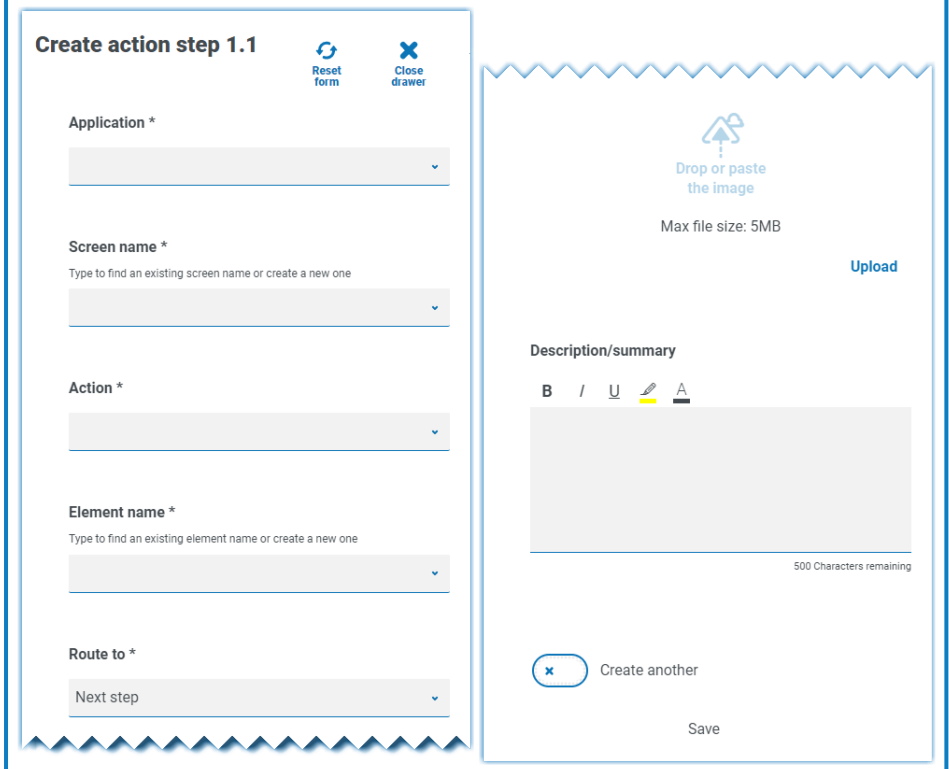

Ein Aktionsschritt wird mithilfe der folgenden Felder konfiguriert:

- **• Anwendung** Wählen Sie die erforderliche Aktion aus dem Dropdown aus. Jede derzeit definierte Anwendung ist verfügbar.
- **• Bildschirmname** Der Name des Bildschirms in der Anwendung, auf dem die Aktion ausgeführt wird. Wenn Sie mit der Eingabe des Bildschirmnamens beginnen, wird eine Liste möglicher Namen angezeigt, die zuvor erstellt wurden. Wenn Sie einen vorhandenen Bildschirmnamen wiederverwenden, können Sie ihn aus der Liste auswählen. Wenn es sich um einen neuen Namen handelt, geben Sie den Namen ein und fahren Sie dann mit dem nächsten Feld fort, um den neuen Bildschirmnamen zu erstellen.

- **• Aktion** Die Art der Aktion, die der Schritt ausführen wird:
	- **• Eingabe** Gibt Daten in ein Feld ein.
	- **• Tastendruck** Drückt eine Taste auf der Tastatur.
	- **• Lesen** Liest Daten aus einem Formular oder Feld.
	- **• Auswählen** Wählt eine Option aus, zum Beispiel einen Dropdown-Menüpunkt.
	- **• Starten** Startet eine Anwendung.
	- **• Schließen** Schließt eine Anwendung.
	- **• Drag-and-Drop** Ermöglicht das Verschieben eines Datenelements zwischen zwei Anwendungen.
	- **• Klicken** Klickt auf Schaltflächen oder Dateimenüelemente.
	- **• Gedrückt halten** Klickt auf eine Schaltfläche oder ein Element des Bildschirms und hält den Klick gedrückt.
	- **• Klicken und loslassen** Lässt eine Schaltfläche oder ein Element los, das gerade durch die Aktion **Gedrückt halten** gehalten wird.
	- **• Dreifach klicken** Klickt dreifach auf eine Schaltfläche oder ein Element des Bildschirms.
	- **• Doppelklick** Doppelklickt auf eine Schaltfläche oder ein Element des Bildschirms.
	- **• Rechtsklick** Rechtsklickt auf eine Schaltfläche oder ein Element des Bildschirms.
	- **• Beenden** Beendet die Anwendung nach einer Ausnahme.
	- **• Benutzerdefiniert** Ermöglicht Ihnen das Erstellen einer benutzerdefinierten Aktion durch Eingabe eines Namens in das Feld **Benutzerdefinierter Name**.
- **• Elementname** Geben Sie einen Namen für das Element ein, der es dem Automatisierungsentwickler ermöglicht, das Feld zu erkennen, mit dem die Automatisierung interagieren wird, zum Beispiel Benutzername, Passwort oder Anmelde-Schaltfläche.
- **• Führt zu** Bestimmt, was passiert, wenn der Schritt abgeschlossen ist:
	- **• Nächster Schritt** Wechselt zum nächsten Schritt im Prozess.
	- **• TBC** Ein Platzhalter, der nützlich ist, wenn der erforderliche Schritt noch nicht konfiguriert wurde.
	- **• Ende** Das Ende des Prozesses. Jeder Prozess muss mit einem Schritt abgeschlossen sein, der zum Ende führt.
- **• Bild** Erstellen Sie einen Snapshot der Anwendung, der die Felder und die Schaltflächen zeigt. Automatisierungsentwickler können anhand dessen während des Builds überprüfen, ob sie sich auf dem richtigen Bildschirm innerhalb der Anwendung befinden. Dadurch wird auch sichergestellt, dass sie Felder und Schaltflächen korrekt erkennen können.
- **• Beschreibung/Zusammenfassung** Eine optionale Beschreibung des Schritts.

Um den nächsten Schritt im Prozess schnell hinzuzufügen, wählen Sie vor dem Speichern **Weiteren erstellen** aus. Wenn Sie auf **Speichern** klicken, wird das Dialogfeld aktualisiert, sodass Sie die Aktion schnell konfigurieren können.

#### <span id="page-25-0"></span>**Entscheidung**

Eine Entscheidung bestimmt, welche Option gewählt wird, wenn mehr als ein Ergebnis verfügbar ist. Der Prozess kann mit dem nächsten Schritt oder einem anderen definierten Schritt fortfahren. Im folgenden Beispiel wurde eine Entscheidung hinzugefügt, nachdem die Anmelde-Schaltfläche gedrückt wurde. Die

Entscheidung prüft, ob das Dialogfeld für die falsche Eingabe von Benutzername oder Passwort angezeigt wird. Wenn keines davon erscheint, dann muss eine Entscheidung getroffen werden, wie weiter verfahren werden soll.

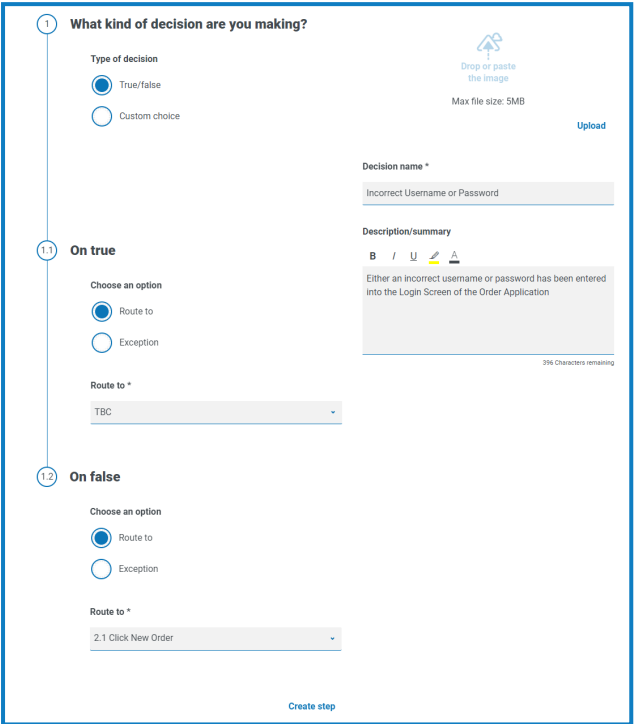

Ein Entscheidungsschritt wird mithilfe der folgenden Felder konfiguriert:

- **• Art der Entscheidung** Die Optionen, die für die Entscheidung verfügbar sind. Dies könnte true/false oder eine benutzerdefinierte Wahl sein.
- **• Auswahlliste** Die verfügbaren Optionen. Konfigurieren Sie nach der Auswahl, was passiert, wenn das Ergebnis der Auswahl auftritt, wie z. B. der Fortschritt zu einer bestimmten Phase.

 $\mathcal{L}$  Sie können bis zu 15 benutzerdefinierte Optionen pro Entscheidungsschritt hinzufügen.

#### <span id="page-27-0"></span>E-Mail

Wenn ein Geschäftsprozess das Senden einer E-Mail umfasst, konfigurieren Sie den Inhalt und die Empfänger in einem E-Mail-Schritt.

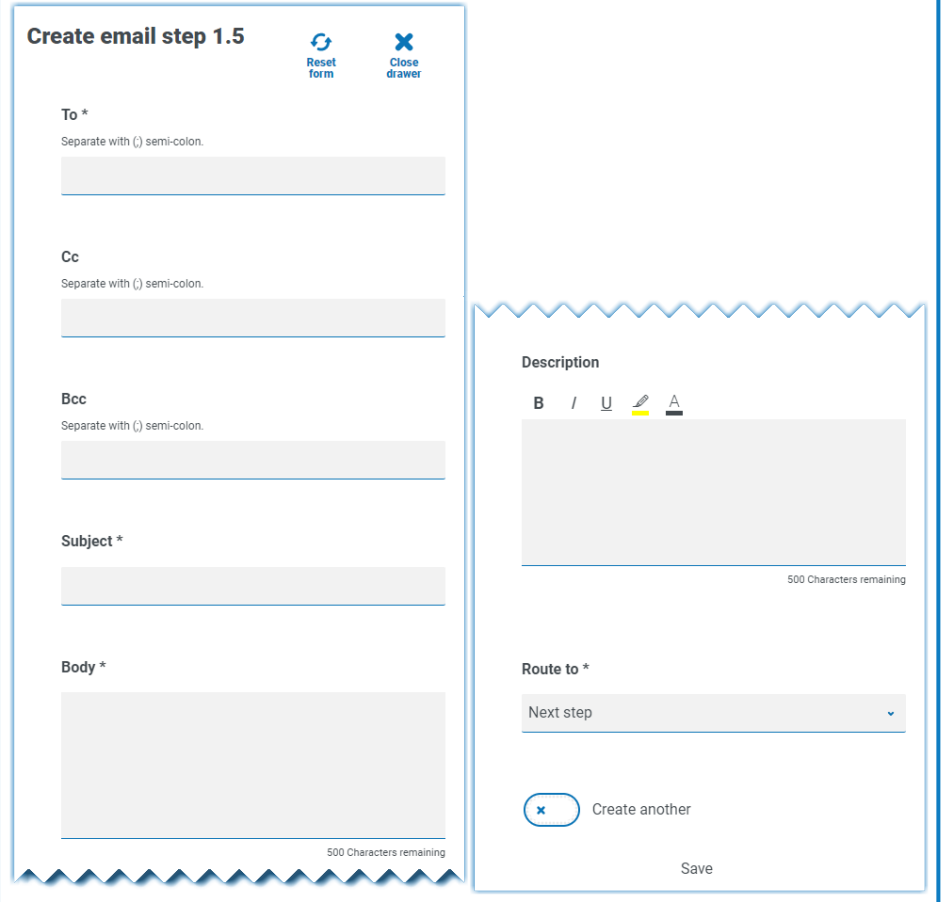

#### <span id="page-28-0"></span>Objekt

Integrieren Sie Blue Prism Geschäftsobjekte in die Prozesserfassung.

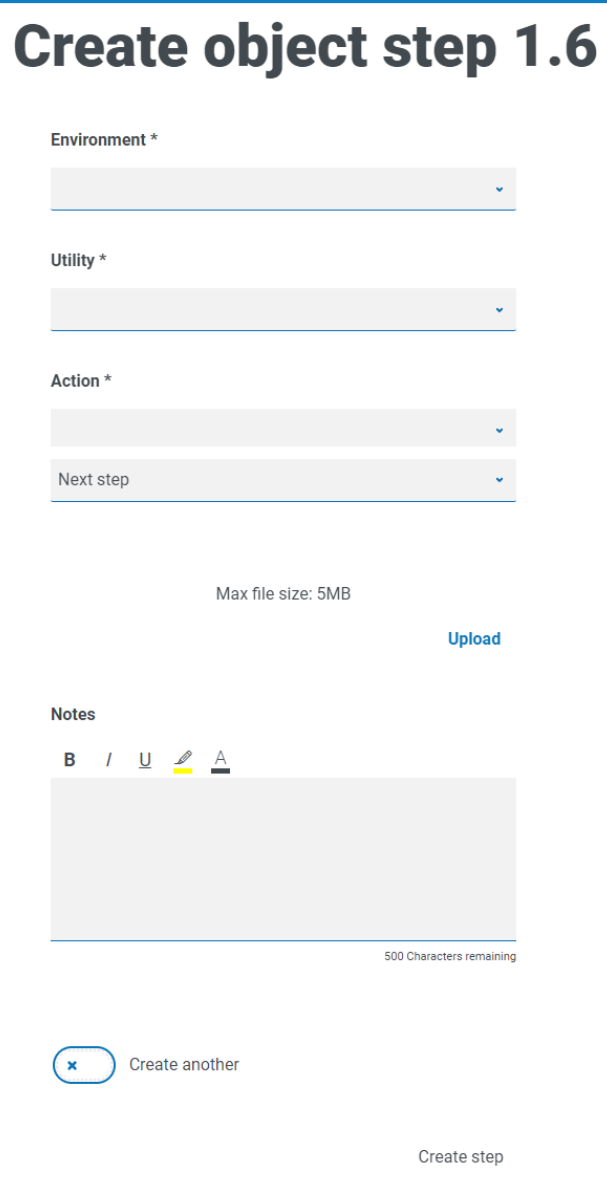

Ein Objektschritt wird mithilfe der folgenden Felder konfiguriert:

- **• Umgebung** Die Blue Prism Umgebung, in der sich das Geschäftsobjekt/die Hilfsprogrammdatei befindet.
- **• Hilfsprogramm** Der Name des Geschäftsobjekts/der Hilfsprogrammdatei, die der Automatisierungsentwickler zum Aufrufen der erforderlichen Aktion verwenden wird.
- **• Aktion** Die erforderliche Aktion, die der Entwickler aus dem Geschäftsobjekt/der Hilfsprogrammdatei verwenden wird.
- **• Führt zu** Bestimmt, was passiert, wenn der Schritt abgeschlossen ist.

#### <span id="page-29-0"></span>Schritte zu einer Prozessdefinition hinzufügen

1. Navigieren Sie auf der Seite "Definition bearbeiten" eines Prozesses zum gewünschten Abschnitt der Prozessdefinition, klicken Sie dann auf die drei Punkte im Abschnitt und wählen Sie **Schritt erstellen** aus.

Das Dialogfeld "Schritttyp auswählen" wird angezeigt.

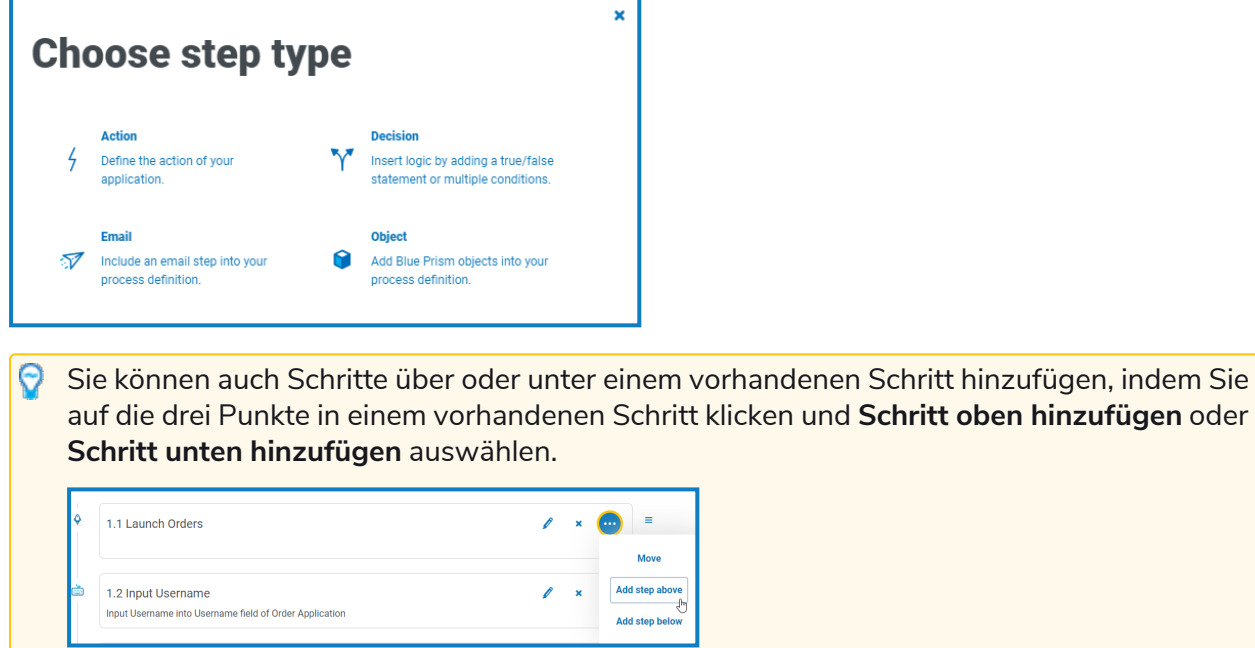

- 2. Wählen Sie den Typ des erforderlichen Schritts aus:
	- **•** [Aktion](#page-24-0)
	- **•** [Entscheidung](#page-25-0)
	- **•** [E-Mail](#page-27-0)
	- **•** [Objekt](#page-28-0)
- 3. Konfigurieren Sie den Schritt.
- 4. Fügen Sie alle erforderlichen Schritte hinzu und definieren Sie sie, bis Sie den vollständigen Prozess aufgebaut haben.

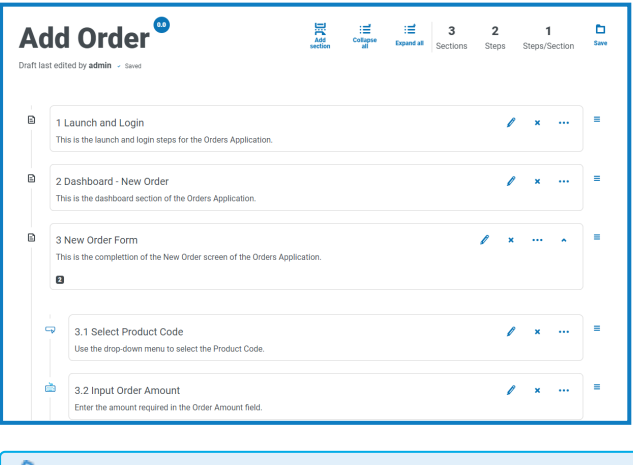

Der letzte Schritt in einem Geschäftsprozess muss die Schritte umfassen, die erforderlich sind, um die Anwendung zu beenden, und der letzte Schritt muss zum Ende führen.

5. Klicken Sie auf **Speichern**, um eine Nebenversion der Prozessdefinition zu erstellen. Siehe [Versionierung](#page-17-0) für weitere Informationen.

Das Fenster "Nebenversion erhöhen" wird angezeigt.

6. Geben Sie eine Beschreibung ein, um Sie daran zu erinnern, wo Sie im Prozess sind, und klicken Sie auf **Speichern**.

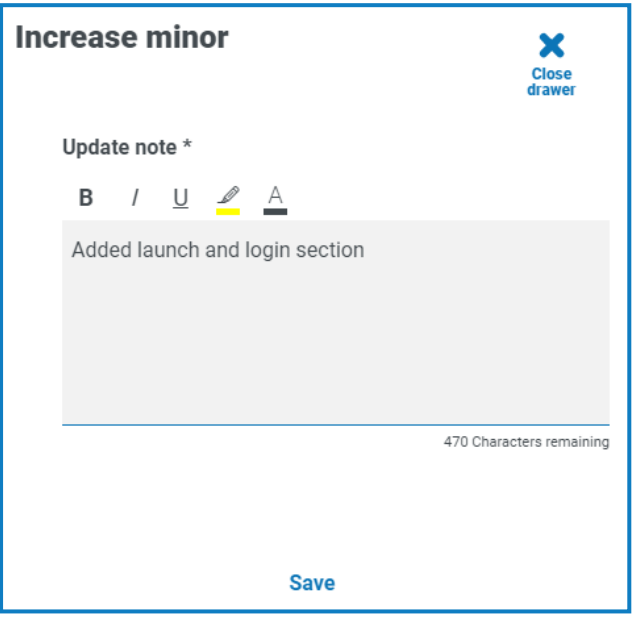

Der Bildschirm "Prozessdefinition" wird angezeigt und aktualisiert, um die neueste Version der Prozessdefinition anzuzeigen.

#### <span id="page-30-0"></span>Beispiel: Einen Abschnitt zur Anmeldung hinzufügen

Dieses Beispiel zeigt, wie Sie die Schritte für eine einfache Anmeldung bei der Anwendung erstellen.

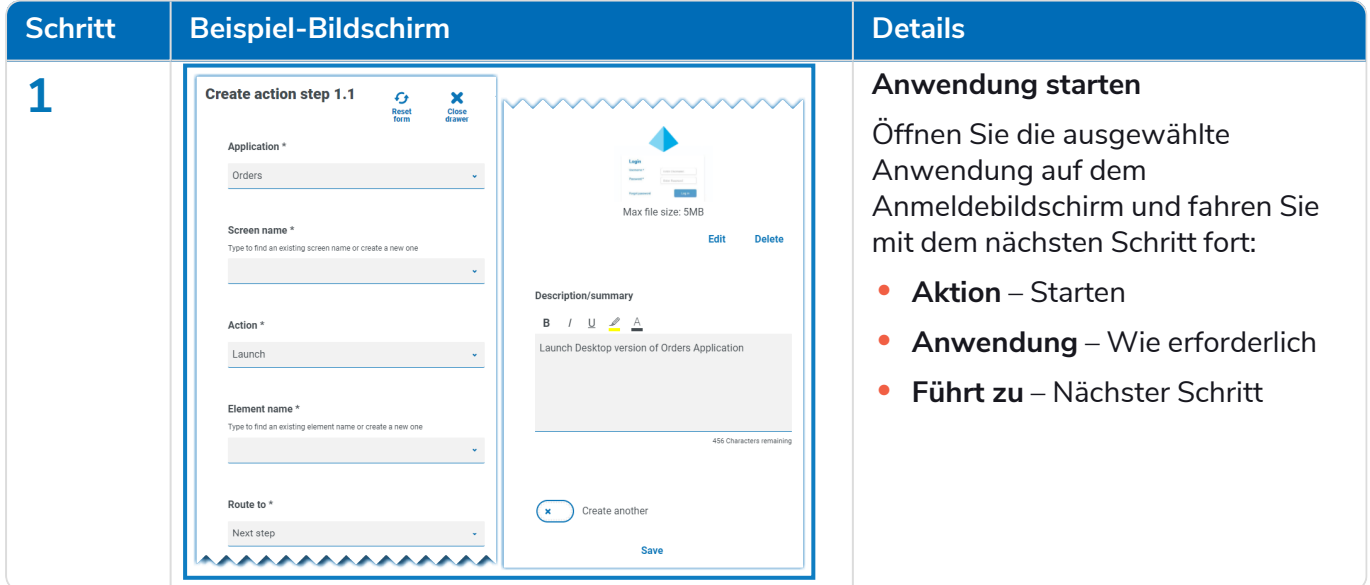

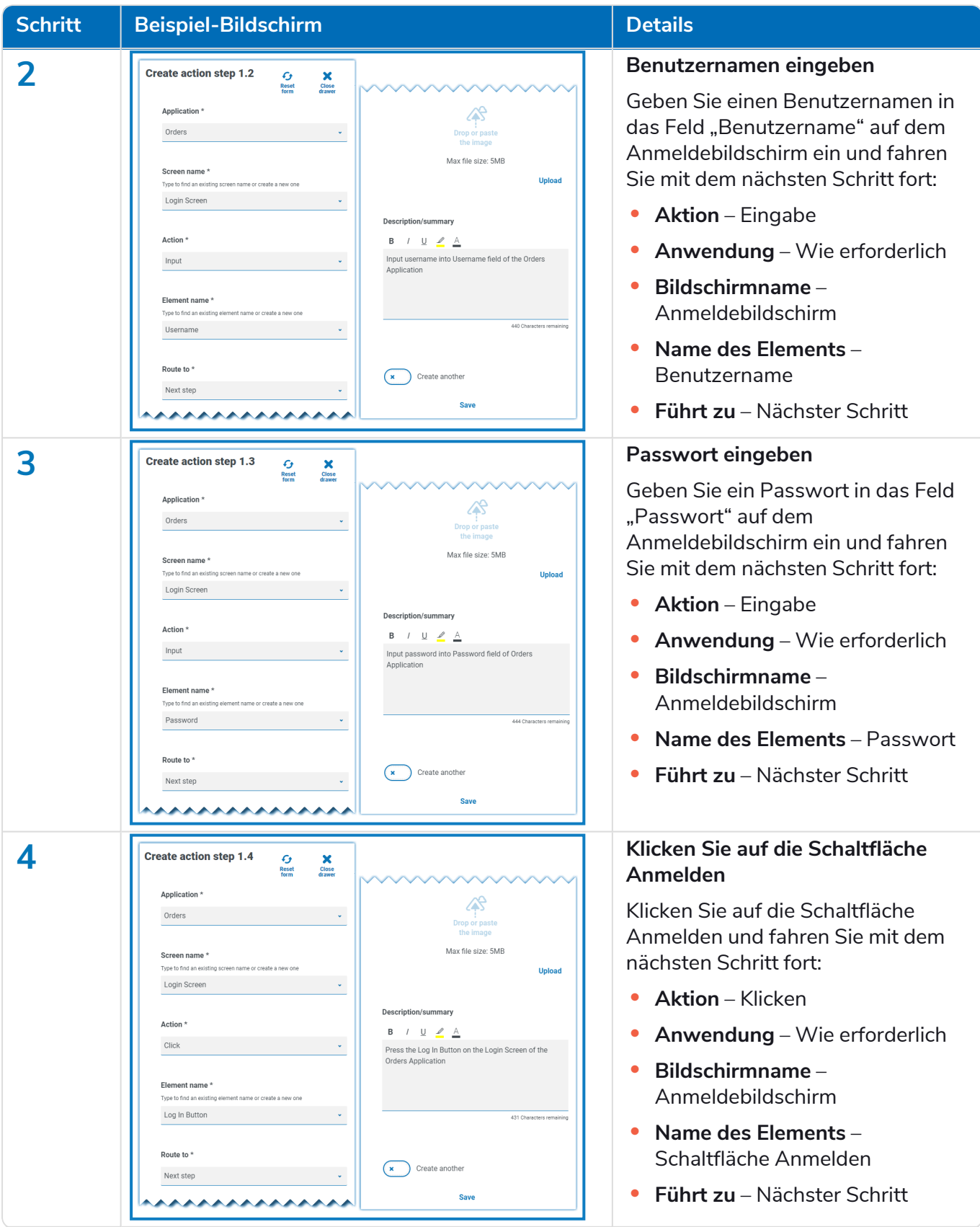

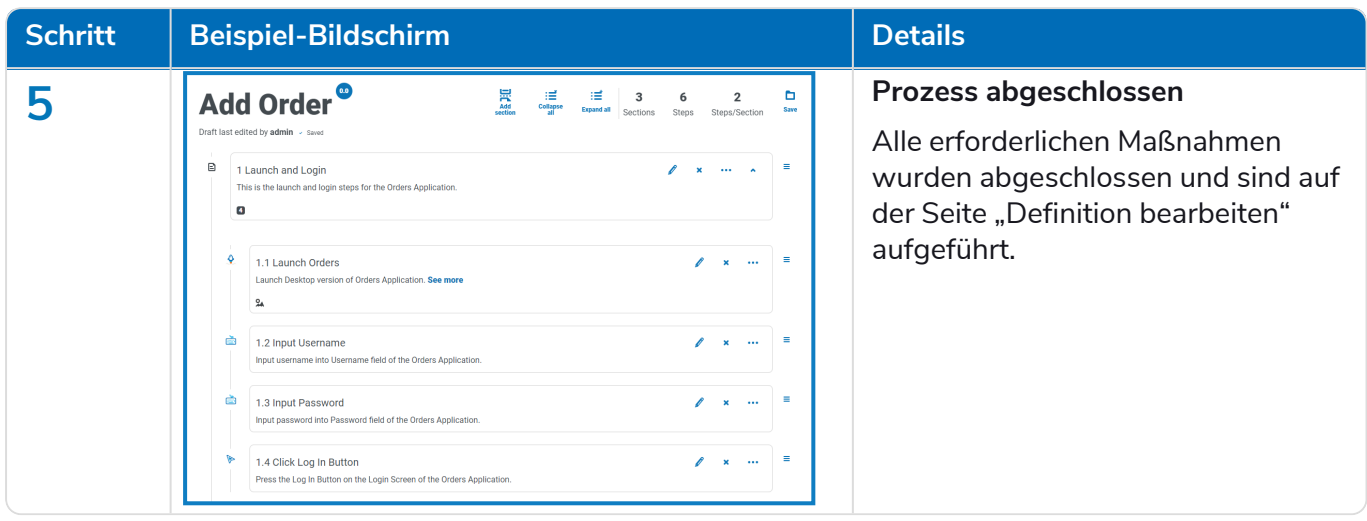

#### <span id="page-32-0"></span>Abschnitte und Schritte neu anordnen

Sie können einen Schritt an eine neue Position in seinem aktuellen Abschnitt ziehen oder ihn zu einem neuen Abschnitt ziehen. Sie können auch Abschnitte per Drag-and-drop neu anordnen.

So ziehen Sie einen Abschnitt oder Schritt an eine neue Position:

- 1. Klicken Sie auf das  $\equiv$  Symbol (Drag-and-drop) neben einem Abschnitt oder Schritt und halten Sie den Klick gedrückt.
- 2. Ziehen Sie den Abschnitt oder Schritt an eine neue Position.

So verschieben Sie einen Abschnitt oder Schritt zu einer bestimmten Position:

1. Klicken Sie in einem Abschnitt oder Schritt auf die drei Punkte und dann auf **Verschieben**.

Das Dialogfeld "Abschnitt/Schritt verschieben" wird angezeigt.

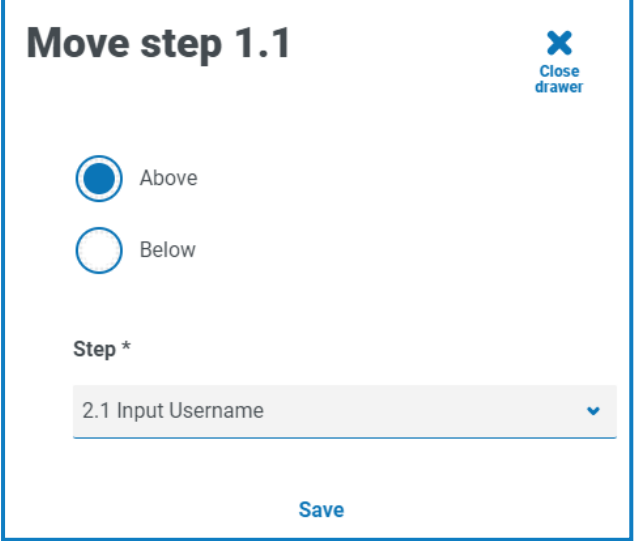

- 2. Klicken Sie auf **Darüber** oder **Darunter**, klicken Sie auf den Dropdown-Pfeil des **Abschnitts** oder **Schritts** und wählen Sie die Position aus. Die Dropdown-Liste enthält alle verfügbaren Abschnitte und Schritte in der Prozessdefinition, über oder unter die Sie Ihren ausgewählten Abschnitt oder Schritt verschieben können.
- 3. Klicken Sie auf **Speichern**.

Der Abschnitt oder Schritt wird an die angegebene Position verschoben.

### <span id="page-33-0"></span>Ausnahme zu einer Prozessdefinition hinzufügen

Ausnahmen können zu einem Prozess hinzugefügt werden, um unerwartete Vorkommnisse bei der Ausführung eines Prozesses zu berücksichtigen. Sie müssen mindestens eine Ausnahme erstellt haben, bevor Sie den folgenden Prozess befolgen.

Informationen zur Erstellung von Ausnahmen finden Sie unter [Ausnahmen](#page-43-0) auf Seite 44.

1. Klicken Sie auf der Seite "Prozessdefinitionen" neben dem erforderlichen Prozess auf **Optionen** und dann auf **Definition bearbeiten**.

Die Seite "Definition bearbeiten" wird angezeigt.

2. Suchen Sie den Schritt, der eine Ausnahme erfordert.

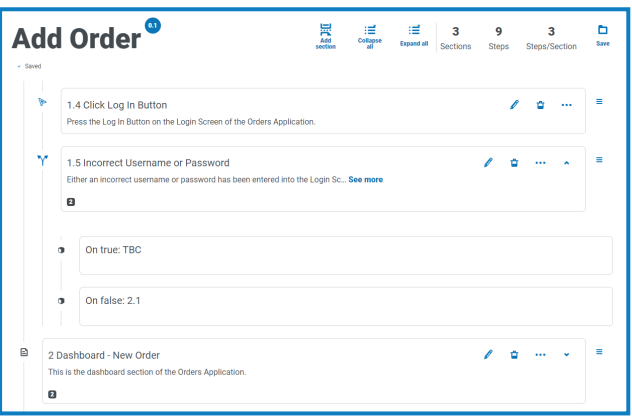

3. Klicken Sie auf das Symbol "Bearbeiten" **P**neben dem Schritt.

Die Seite "Bearbeiten" wird für den Schritttyp angezeigt, zum Beispiel die Seite "Entscheidung bearbeiten".

- 4. Wählen Sie die erforderliche Ausnahme für diese Auswahl aus. Sie können:
	- **• Eine vorhandene Ausnahme verwenden** Wählen Sie eine Ausnahme aus der Dropdown-Liste aus.

Im folgenden Beispiel wird die Ausnahme "Falsche Anmeldedaten angegeben" zum Schritt "Benutzername oder Passwort ungültig" hinzugefügt.

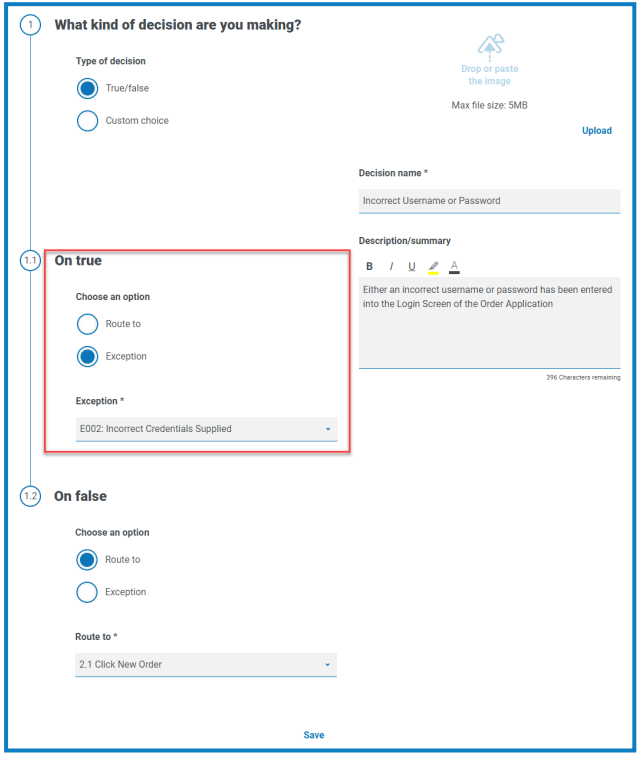

**• Eine neue Ausnahme eingeben** – Wenn die erforderliche Ausnahme noch nicht erstellt wurde, können Sie das Grundgerüst einer Ausnahme erstellen, indem Sie **Neue Ausnahme hinzufügen** auswählen und einen neuen Namen eingeben.

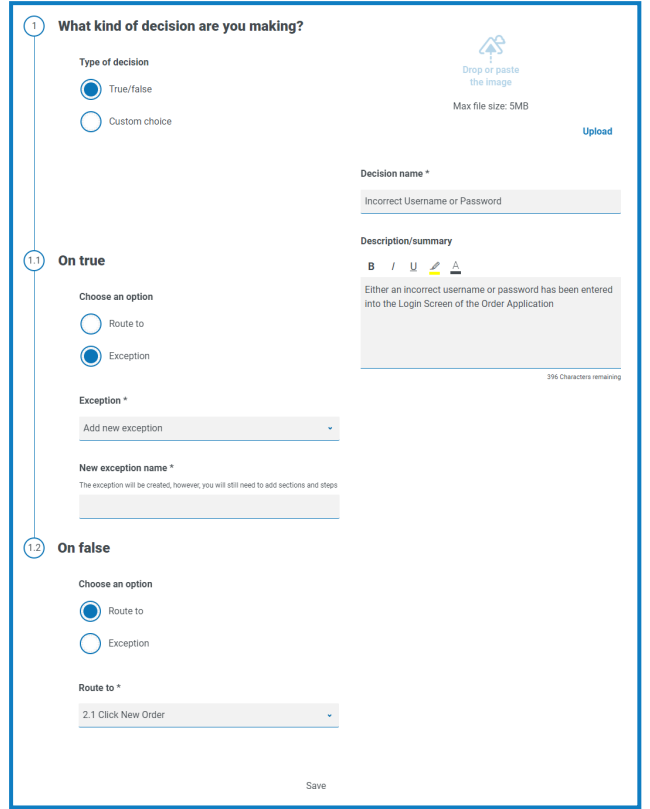

Weitere Informationen erhalten Sie unter Ausnahme [ausstehend](#page-35-0) unten.

<span id="page-35-0"></span>5. Klicken Sie auf **Speichern**.

#### Ausnahme ausstehend

Wenn Sie **Neue Ausnahme hinzufügen** für eine Schrittentscheidung ausgewählt haben, wird dem Schritt beim Speichern in der Prozessdefinition ein Flag hinzugefügt, um anzuzeigen, dass er auf eine Ausnahme verweist, die noch nicht ausgefüllt wurde.

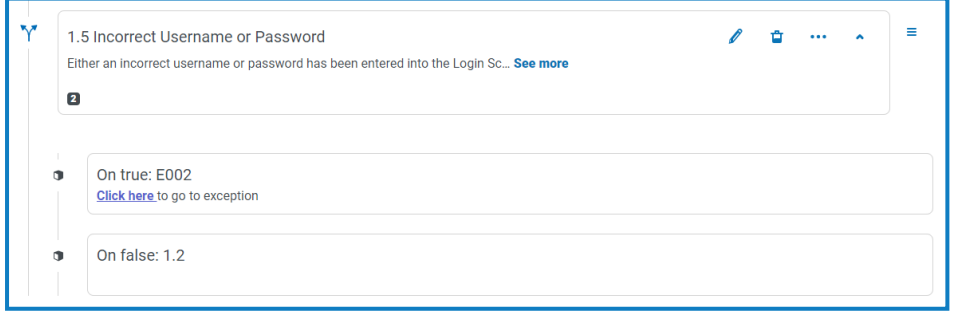

Klicken Sie auf den Link **Hier klicken** im Schritt mit dem Flag und konfigurieren Sie die Ausnahme wie in [Ausnahmen](#page-43-0) auf Seite 44 beschrieben.

### <span id="page-36-0"></span>Unterzeichnung der Prozessdefinition

Im Automation Lifecycle Plug-in können die Benutzer mit der Rolle "Inhaber einer Prozessdefinition" das Unterzeichnungsverfahren initiieren. Dieser Workflow tritt normalerweise auf, wenn alle Abschnitte und Schritte in einem Geschäftsprozess erfasst wurden.

#### <span id="page-36-1"></span>Zur Unterzeichnung einsenden

Sobald eine Prozessdefinition vollständig konfiguriert wurde, können Sie sie senden, damit sie von den entsprechenden Personen in Ihrer Organisation abgezeichnet wird. Jede Person muss über einen gültigen Login verfügen, damit sie ausgewählt werden kann, um die Prozessdefinition zu unterzeichnen.

1. Klicken Sie auf der Seite "Prozessdefinitionen" neben dem erforderlichen Prozess auf Optionen und dann auf **Unterzeichnungsoptionen**.

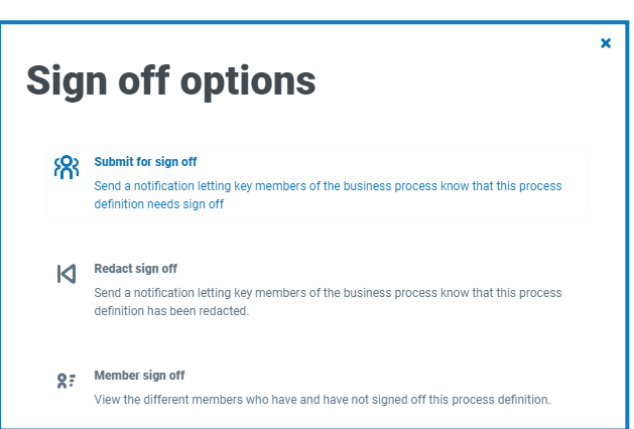

Das Dialogfeld "Unterzeichnungsoptionen" wird angezeigt.

2. Klicken Sie auf **Zur Unterzeichnung einsenden**.

Die Seite "Erforderliche Mitglieder auswählen" wird angezeigt.

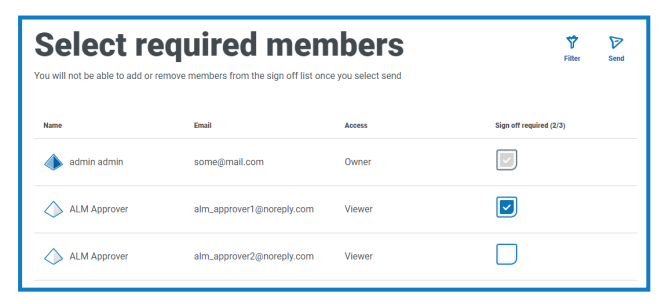

- 3. Wählen Sie die Mitglieder aus, die für die Unterzeichnung der Prozessdefinition verantwortlich sind. Sie können die Unterzeichner nicht ändern, sobald Sie die Prozessdefinition zur Genehmigung geschickt haben, außer wenn Sie di[eUnterzeichnung](#page-38-0) redigieren.
- 4. Klicken Sie auf **Senden**.

Die ausgewählten Benutzer erhalten eine [Benachrichtigung,](#page-48-0) in der ihnen mitgeteilt wird, dass die Prozessdefinition unterzeichnet werden muss.

#### <span id="page-36-2"></span>Prozessdefinition unterzeichnen

Wenn der Inhaber eines Geschäftsprozesses die Unterzeichnung initiiert, erhalten die erforderlichen Mitglieder eine Benachrichtigung im Produkt, dass eine Abzeichnung erforderlich ist.

Nach der Unterzeichnung haben Sie die Möglichkeit, die Definition zu redigieren, bis die Unterzeichnung abgeschlossen ist. Sobald sie von jedem Mitglied genehmigt und unterzeichnet wurde, haben Sie diese Option nicht mehr. Nur der Inhaber der Prozessdefinition kann die Abzeichnung zu diesem Zeitpunkt

überarbeiten.

So unterzeichnen Sie die Prozessdefinition:

1. Klicken Sie auf der Seite "Automatisierungslebenszyklus" auf Prozessdefinitionen, um alle Definitionen anzuzeigen.

Θ Um die Liste der Prozessdefinitionen auf diejenigen zu beschränken, für die eine Unterzeichnung erforderlich ist, klicken Sie auf **Filter** und setzen Sie den Filter **Unterzeichnet** auf **Erforderlich**.

2. Klicken Sie neben dem erforderlichen Prozess auf **Optionen** und dann auf **Prozessdefinition unterzeichnen**.

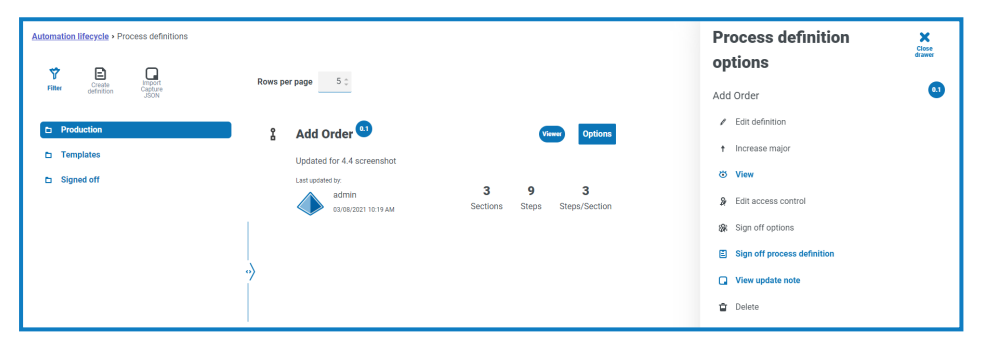

Im Dialogfeld "Unterzeichnen" müssen Sie bestätigen, dass Sie die Prozessdefinition in Übereinstimmung mit den bewährten Verfahren überprüft haben und sie abzeichnen möchten.

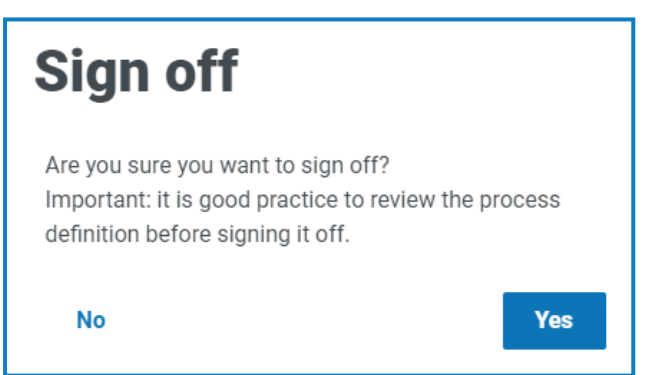

3. Klicken Sie auf **Ja**.

Die Prozessdefinition wird abgezeichnet und eine Benachrichtigung wird angezeigt. Eine Benachrichtigung wird auch an die Inhaber des Geschäftsprozesses gesendet.

#### <span id="page-38-0"></span>Unterzeichnung redigieren

Wenn eine Prozessdefinition zur Überprüfung verschickt wurde, wird sie zur Bearbeitung gesperrt. Nur ein Inhaber kann diesen Prozess redigieren. Ein Prüfer kann jedoch seine eigene Überprüfung redigieren, solange alle anderen Prüfer ihre Überprüfungen noch nicht abgeschlossen haben. Sobald alle Prüfer den Unterzeichnungsprozess entweder genehmigt oder abgelehnt haben, kann ausschließlich der Inhaber der Prozessdefinition die Sperre aufheben, entweder durch Redigieren oder Akzeptieren.

So redigieren Sie Ihre Überprüfung:

Θ Um die Liste der Prozessdefinitionen auf diejenigen zu beschränken, die Sie unterzeichnet haben, klicken Sie auf **Filter** und setzen Sie den Filter **Unterzeichnet** auf **Genehmigt**.

1. Klicken Sie auf der Seite "Prozessdefinitionen" neben dem erforderlichen Prozess auf **Optionen** und dann auf **Unterzeichnung redigieren**.

Das Dialogfeld "Prozessdefinition redigieren" wird angezeigt, in dem Sie aufgefordert werden, Ihre Redigierung zu bestätigen.

2. Klicken Sie auf **Ja**.

Ihre Unterzeichnung wird redigiert und eine Benachrichtigung wird angezeigt.

So redigieren Sie den Überprüfungsprozess (muss vom Inhaber der Prozessdefinition ausgeführt werden):

1. Klicken Sie auf der Seite "Prozessdefinitionen" neben dem erforderlichen Prozess auf Optionen und dann auf **Unterzeichnungsoptionen**.

Das Dialogfeld "Unterzeichnungsoptionen" wird angezeigt.

2. Klicken Sie auf **Unterzeichnung redigieren**.

Das Dialogfeld "Definition redigieren" wird angezeigt, in dem Sie aufgefordert werden, Ihre Redigierung zu bestätigen.

3. Klicken Sie auf **Ja**.

Die Unterzeichnung wird redigiert und eine Benachrichtigung wird angezeigt.

#### <span id="page-38-1"></span>Mitgliederunterzeichnung

Mit dieser Option können Sie die Unterzeichnung nachverfolgen und ihren Status bei den einzelnen Mitgliedern prüfen. Die Seite zeigt den Namen und die E-Mail-Adresse der Mitglieder sowie Status, Datum und Uhrzeit der Unterzeichnung an. Es gibt drei mögliche Unterzeichnungsstatus:

- **• Unterzeichnung steht aus** Das Mitglied hat noch nicht unterzeichnet.
- **• Unterzeichnung redigiert** Das Mitglied unterzeichnet, die Unterzeichnung dann aber redigiert.
- **• Unterzeichnet** Das Mitglied hat unterzeichnet.

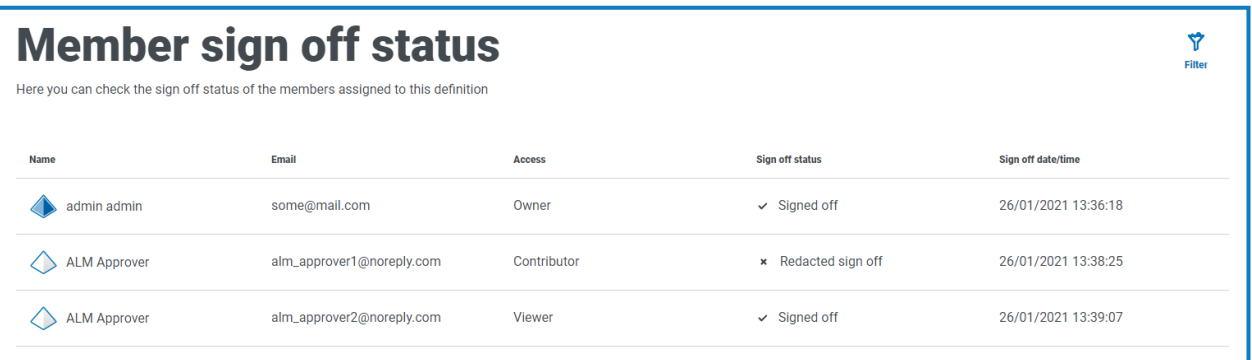

Die Prozessdefinition wird erst dann im Ordner "Unterzeichnet" auf der Seite "Prozessdefinitionen" angezeigt, wenn alle Mitglieder den Prozess unterzeichnet haben. Wenn Mitglieder ihre Unterzeichnung redigieren, wird die Prozessdefinition im Ordner "Produktion" angezeigt.

So zeigen Sie die Mitgliederunterzeichnung an:

1. Klicken Sie auf der Seite "Prozessdefinitionen" neben dem erforderlichen Prozess auf **Optionen** und dann auf **Unterzeichnungsoptionen**.

Das Dialogfeld "Unterzeichnungsoptionen" wird angezeigt.

2. Klicken Sie auf **Mitgliederunterzeichnung**.

Die Seite "Mitgliedunterzeichnungsstatus" wird angezeigt.

### <span id="page-39-0"></span>Weitere Funktionen

Eine Reihe anderer Funktionen ist verfügbar, wenn Sie Prozessdefinitionen anzeigen und bearbeiten, wie dies nachfolgend beschrieben wird:

- **•** Erweitern oder minimieren Sie einzelne Abschnitte, indem Sie darauf klicken.
- **•** Die Symbole **Alle zusammenklappen** und **Alle aufklappen** erweitern oder minimieren Abschnitte.

Zusätzlich zu den oben aufgeführten Funktionen sind die folgenden Funktionen verfügbar, wenn Sie Prozessdefinitionen bearbeiten:

- Sie können das  $\equiv$  Symbol neben dem Schritt oder Abschnitt per Drag-and-Drop verschieben, um das Element in die richtige Reihenfolge zu bringen.
- **•** Mit den Symbolen im Abschnitt oder Schritt können Sie die Schritte oder Abschnitte bearbeiten, in die Vorlage exportieren (nur Abschnitte) oder löschen. Wenn Sie einen Abschnitt löschen, werden alle darin enthaltenen Schritte entfernt.
- **•** Wenn Sie die Geschäftsdefinition schließen, ohne sie zu speichern, werden alle Änderungen, die Sie vorgenommen haben, als Entwurf gespeichert. Sie sind verfügbar, wenn Sie das nächste Mal zurückkehren, um die Definition zu bearbeiten.

### <span id="page-39-1"></span>Prozessdefinition löschen

Sie können jede Version einer Prozessdefinition dauerhaft löschen. Beispielsweise könnten Sie Version 0.4 einer Prozessdefinition löschen, um die Struktur von Version 0.3 wiederherzustellen. Oder sie könnten auch eine veraltete Prozessdefinition vollständig löschen. Sie können nur eine Prozessdefinition löschen, für die Sie als Inhaber definiert sind und die gerade nicht von einem anderen Benutzer bearbeitet wird (die nicht als gesperrt angezeigt wird).

 $\bigwedge$  Wenn Sie eine Prozessdefinition löschen, wird sie dauerhaft gelöscht. Sie können eine gelöschte Prozessdefinition nicht wiederherstellen.

So löschen Sie eine Prozessdefinition:

1. Klicken Sie auf der Prozessdefinitionen-Seite neben der gewünschten Prozessdefinition auf **Optionen** und dann auf **Löschen**.

Sie werden daraufhin aufgefordert, das Löschen dieser Version zu bestätigen.

2. Klicken Sie auf **Ja**.

Wenn Sie folgende Auswahl getroffen haben:

- **•** Version 0.1 oder 0.0 einer Prozessdefinition dann wird sie vollständig gelöscht.
- **•** Version 0.2 oder höher einer Prozessdefinition dann wird diese Version gelöscht und die Prozessdefinition auf die frühere Version zurückgesetzt.
- <span id="page-40-0"></span>3. Falls erforderlich, wiederholen Sie die Schritte 1 und 2, bis Sie die Prozessdefinition vollständig gelöscht haben.

#### Filter auf der Prozessdefinitionen-Seite verwenden

Mit Filtern können Sie auf schnelle Weise eine bestimmte Prozessdefinition anhand ausgewählter Kriterien finden.

- 1. Klicken Sie auf der Prozessdefinitionen-Seite auf **Filter**, um den Filter-Bereich zu öffnen.
- 2. Verwenden Sie den Umschalter, um den erforderlichen Filter zu aktivieren, und geben Sie die Informationen ein, um die gewünschte Prozessdefinition zu finden. Sie können mehrere Filter gleichzeitig anwenden.

Die verfügbaren Filter sind:

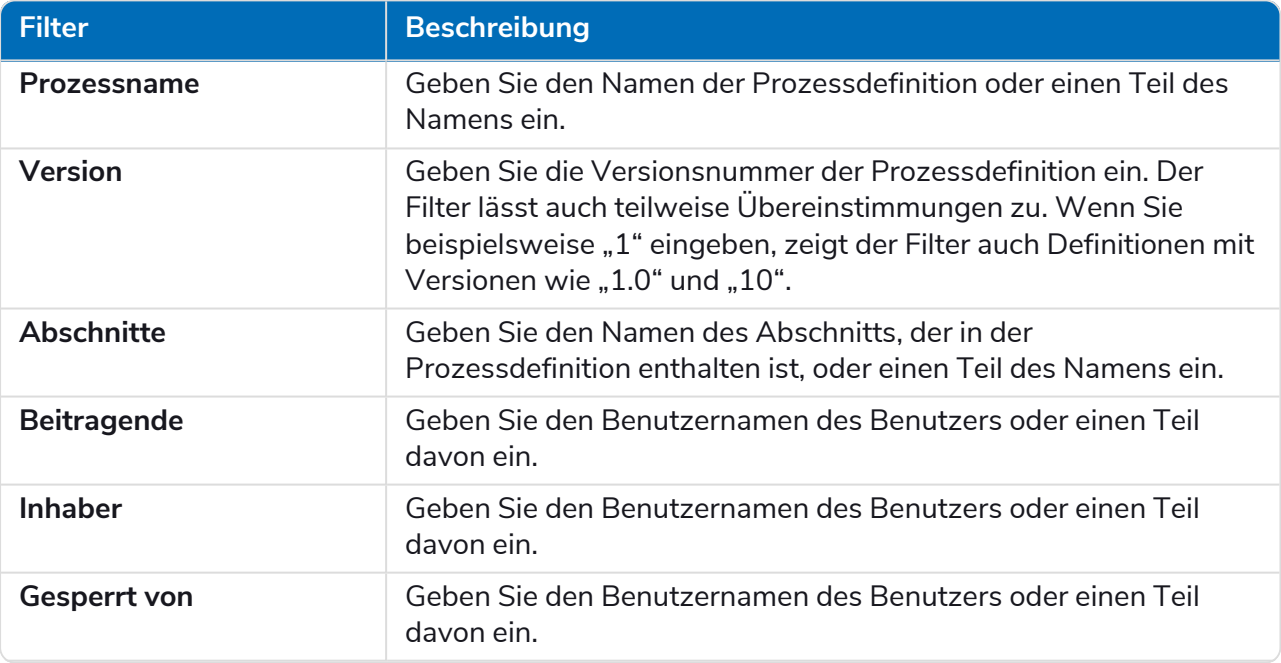

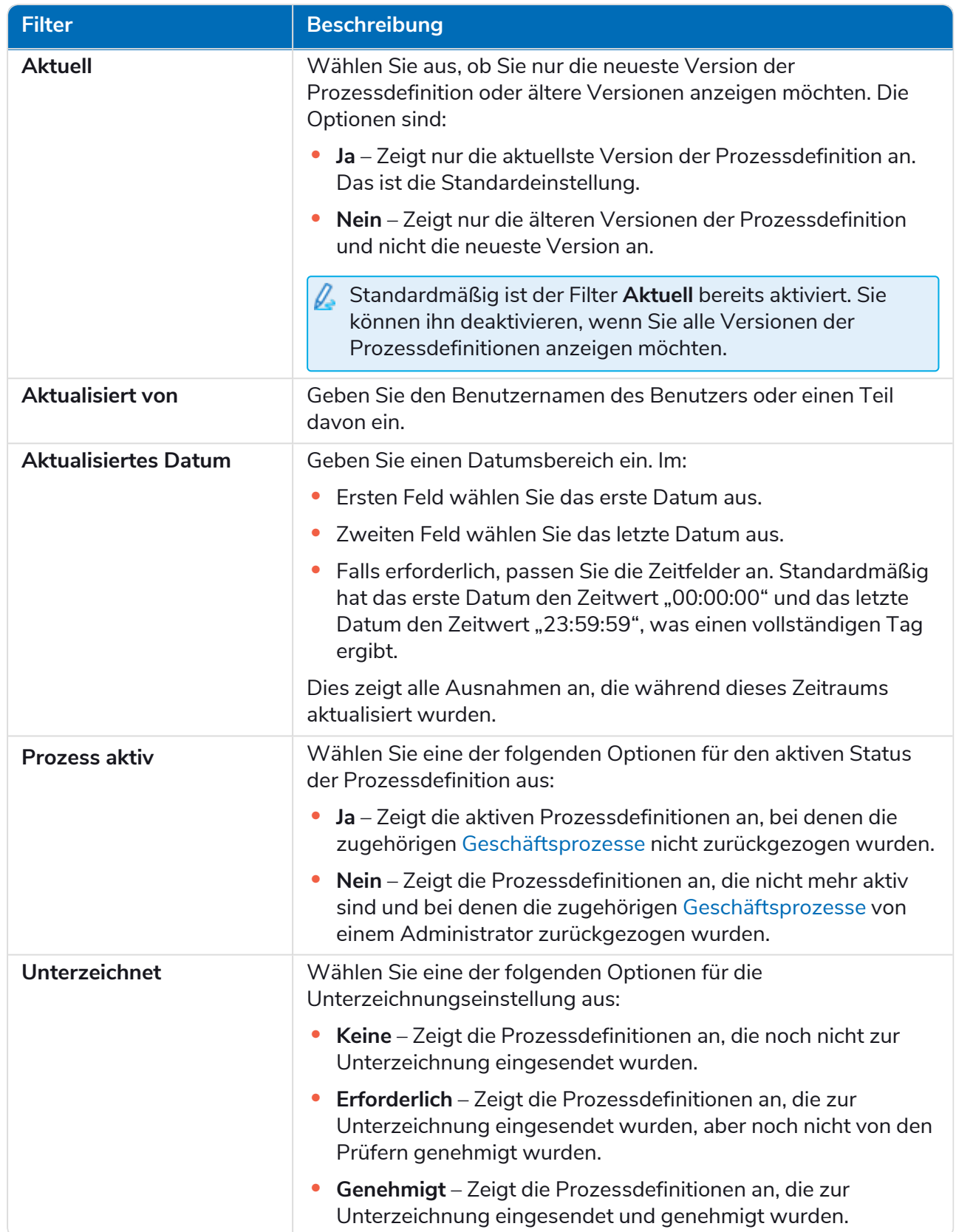

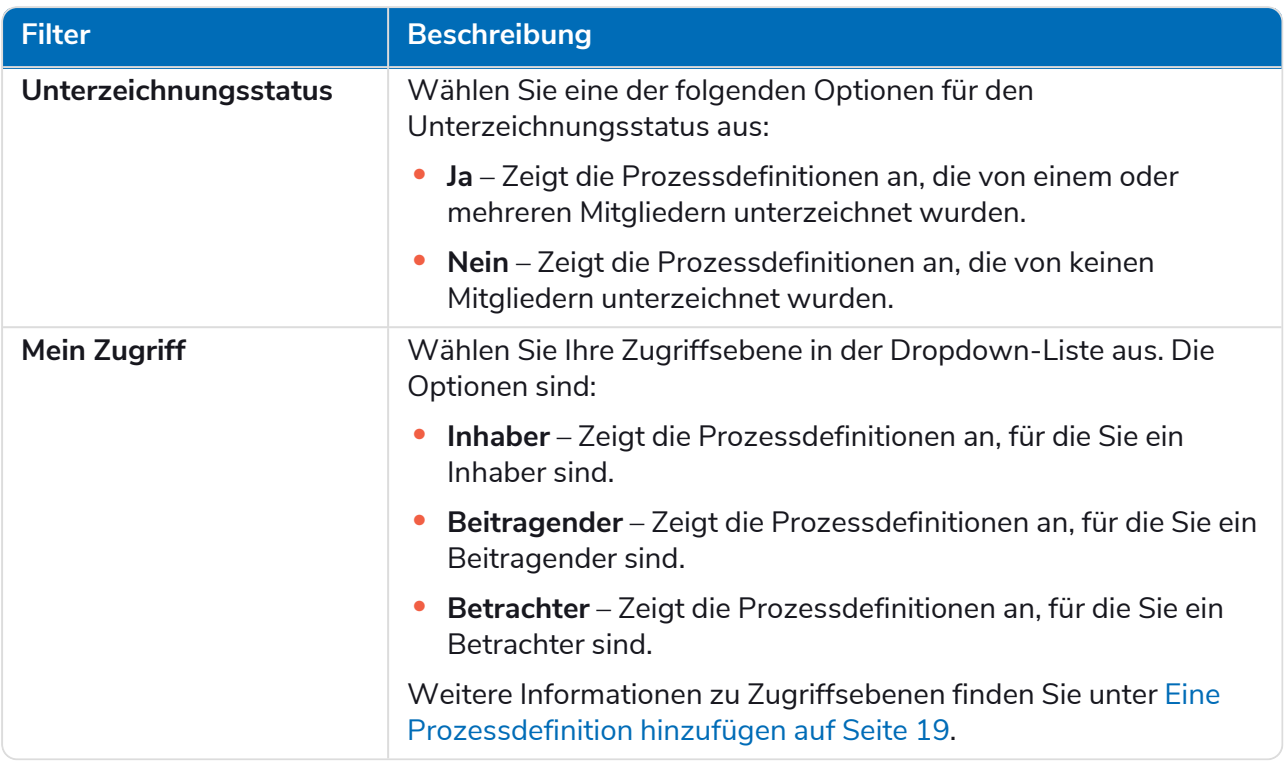

Die Informationen auf der Prozessdefinitionen-Seite werden sofort gefiltert.

Wenn Sie die Filter eingestellt haben, aber die ungefilterten Informationen noch einmal anzeigen möchten, schalten Sie entweder die erforderlichen Filter aus oder entfernen Sie alle Einstellungen innerhalb des Filters, damit er leer ist.

3. Klicken Sie auf **Bereich schließen**, um den Filter-Bereich zu schließen.

### <span id="page-43-0"></span>**Ausnahmen**

<span id="page-43-1"></span>Die Option Ausnahmen unter "ALM" ermöglicht die Erstellung von Ausnahmen und deren Attributen.

#### Ausnahmen erstellen

1. Klicken Sie auf der Seite "Ausnahmen" auf **Ausnahme erstellen**.

Die Seite "Ausnahme erstellen" wird angezeigt. Der Ausnahmecode wird automatisch vom System zugewiesen und ausgefüllt.

- 2. Geben Sie eine Beschreibung für die Ausnahme in das Feld **Name** ein.
- 3. Klicken Sie auf **Ausnahme erstellen**.

Es wird eine Bestätigung angezeigt, dass die Ausnahme erstellt wurde.

4. Klicken Sie auf **Bereich hinzufügen**, um die erforderlichen Abschnitte und Schritte hinzuzufügen, die durchgeführt werden müssen, wenn die Ausnahme auftritt.

Das Fenster "Erstellen" wird von der Seite her ausgeklappt.

5. Geben Sie die erforderlichen Informationen ein und klicken Sie unten im Abschnitt "Erstellen" auf **Speichern**.

Der Abschnitt wird in der Ausnahme angezeigt.

6. Klicken Sie auf **Speichern**, um die Änderungen an der Ausnahme zu speichern.

Das Fenster "Nebenversion erhöhen" wird von der Seite her ausgeklappt.

7. Geben Sie einen Hinweis bezüglich der Änderungen an der Ausnahme ein und klicken Sie auf **Speichern**.

Die Änderungen werden gespeichert und die Versionsnummer der Ausnahme wird erhöht.

<span id="page-43-2"></span>Die Ausnahme kann nun in den Schritten eines Process Definition Document verwendet werden, wie in Ausnahme zu einer [Prozessdefinition](#page-33-0) hinzufügen auf Seite 34 beschrieben.

### Standardausnahme

Die erste Ausnahme wird automatisch erstellt und ist die standardmäßige "Ungeplante Ausnahme". Sie wird für die allgemeine Behandlung verwendet, wenn etwas Unerwartetes passiert.

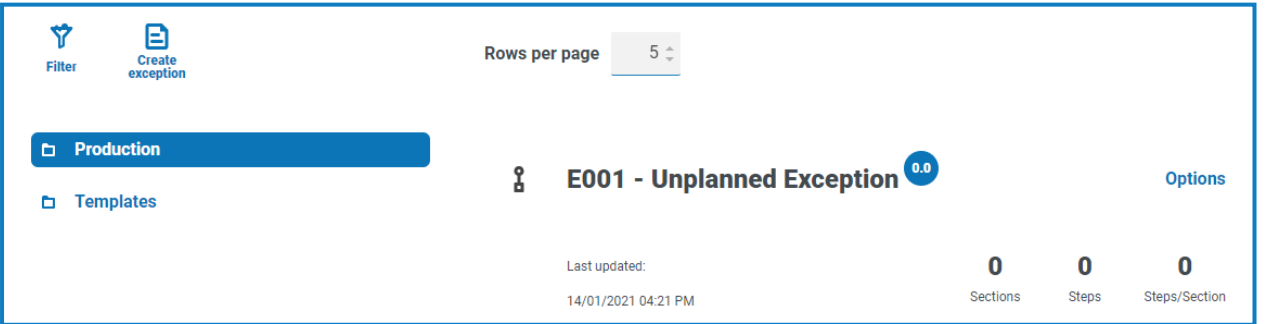

Da es sich um eine allgemein behandelte Ausnahme handelt, muss sie jedes Mal bearbeitet werden, wenn eine neue Anwendung hinzugefügt wird, um den Beendungsprozess anzupassen. Darauf folgende Ausnahmen sollten spezifisch für den Geschäftsprozess und den aufgetretenen Fehler sein.

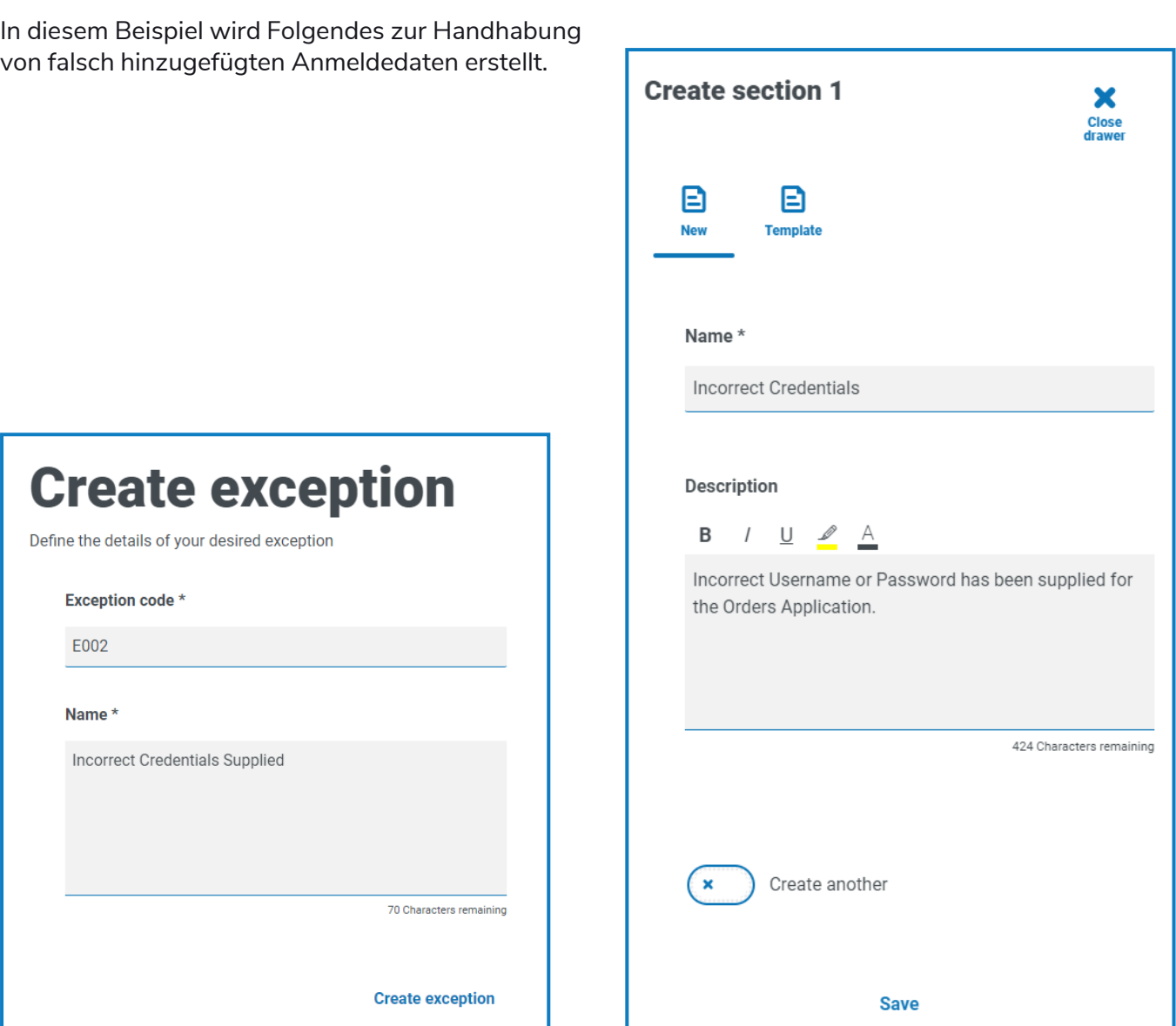

### <span id="page-44-1"></span><span id="page-44-0"></span>Eine Ausnahme löschen

### Filter auf der Ausnahmen-Seite verwenden

Mit Filtern können Sie auf schnelle Weise bestimmte Ausnahmen anhand ausgewählter Kriterien finden.

- 1. Klicken Sie auf der Ausnahmen-Seite auf **Filter**, um den Filter-Bereich zu öffnen.
- 2. Verwenden Sie den Umschalter, um den erforderlichen Filter zu aktivieren, und geben Sie die Informationen ein, um die gewünschte Ausnahme zu finden. Sie können mehrere Filter gleichzeitig anwenden.

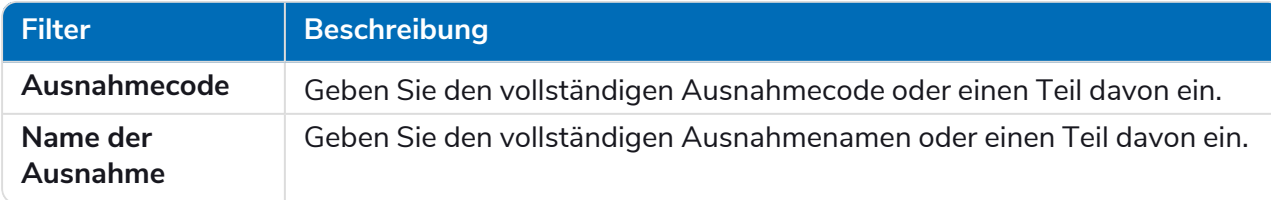

Die verfügbaren Filter sind:

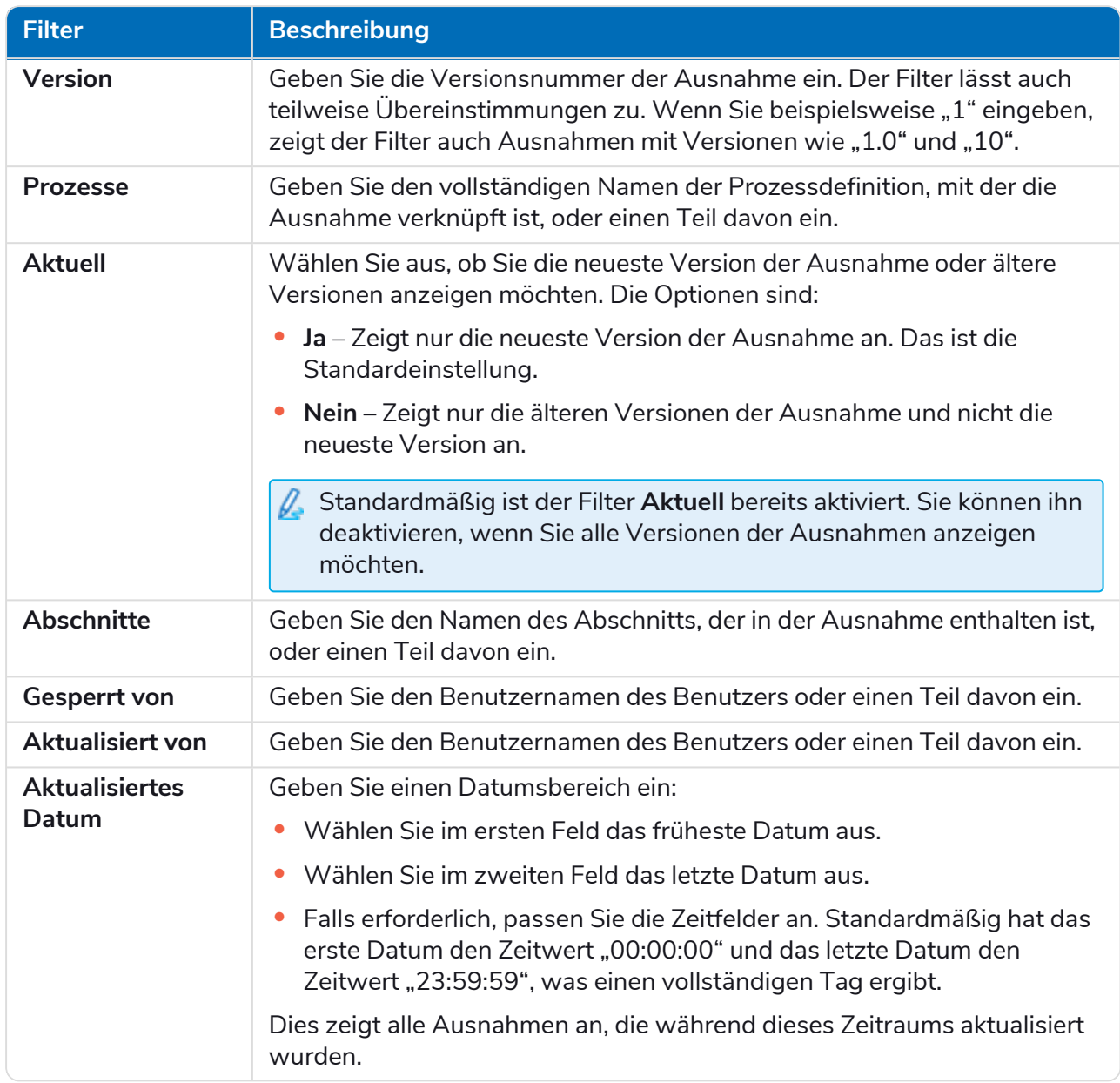

Die Informationen auf der Ausnahme-Seite werden sofort gefiltert.

Wenn Sie die Filter eingestellt haben, aber die ungefilterten Informationen noch einmal anzeigen möchten, schalten Sie entweder die erforderlichen Filter aus oder entfernen Sie alle Einstellungen innerhalb des Filters, damit er leer ist.

3. Klicken Sie auf **Bereich schließen**, um den Filter-Bereich zu schließen.

### <span id="page-46-0"></span>**Vorlagen**

Vorlagen existieren sowohl in den Prozessdefinitionen als auch in den Ausnahmenoptionen des Automation Lifecycle Plug-ins. Mit Vorlagen können Sie Abschnitte einer Prozessdefinition oder Ausnahme als wiederholbaren Block wiederverwenden. Zum Beispiel kann ein Anmelde-Abschnitt in mehreren Prozessen verwendet werden, und die Verwendung einer Vorlage bedeutet, dass Sie ihn nicht für jeden neu erstellen müssen.

### <span id="page-46-1"></span>Abschnitte als Vorlage exportieren

1. Klicken Sie auf der Seite "Definition bearbeiten" auf das Drei-Punkte-Symbol für den entsprechenden Abschnitt und dann auf **Exportieren**.

Der Abschnitt "In Vorlage exportieren" verschiebt sich und zeigt den Namen und die Beschreibung des ausgewählten Abschnitts an.

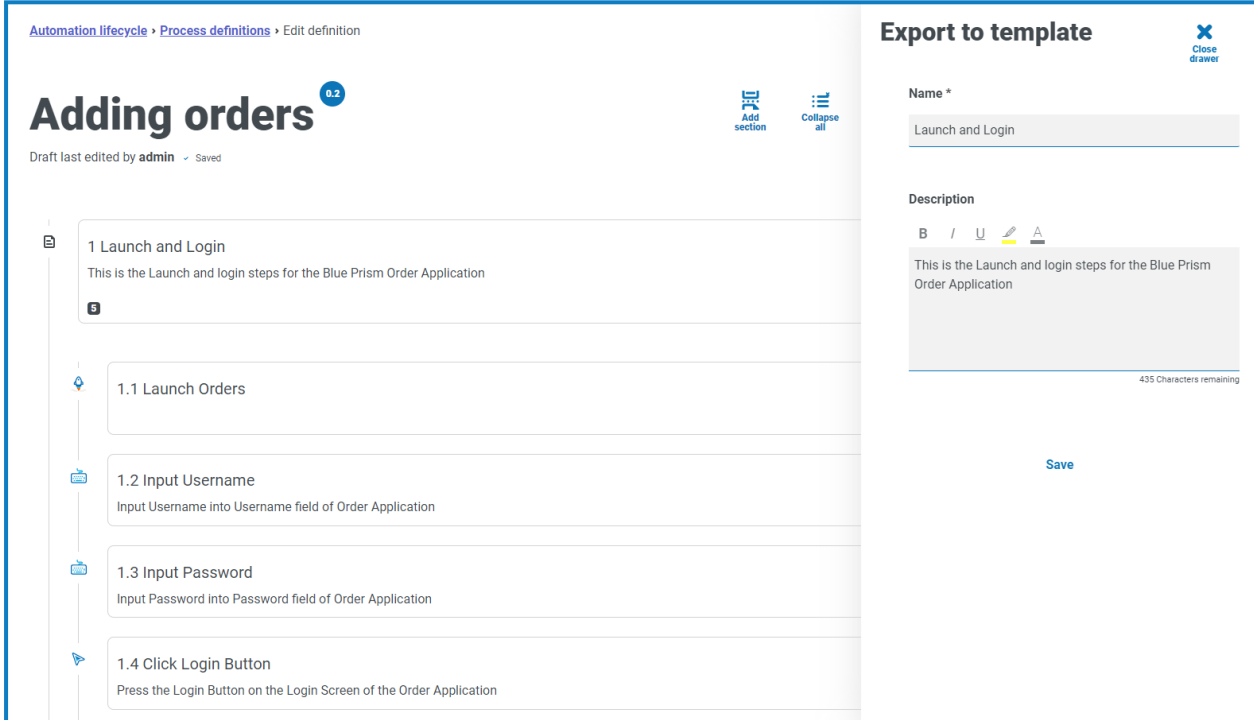

- 2. Aktualisieren Sie den Namen und die Beschreibung, falls erforderlich.
- 3. Klicken Sie auf **Speichern**.

Der Abschnitt wird als Vorlage gespeichert.

### <span id="page-47-0"></span>Vorlagen in einer Prozessdefinition verwenden

- 1. Erstellen Sie eine Definition auf normale Weise (siehe Einen [Geschäftsprozess](#page-6-1) erstellen und [Neue](#page-18-0) [Prozessdefinition\)](#page-18-0).
- 2. Wenn Sie einen Abschnitt erstellen, wählen Sie eine **Vorlage** aus, anstatt einen Abschnitt von Grund auf neu zu erstellen.

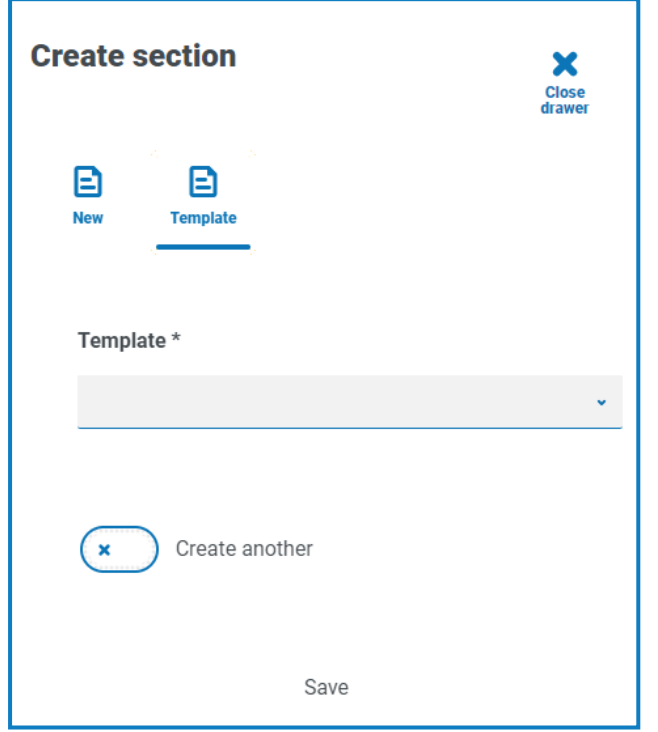

- 3. Wählen Sie die gewünschte Vorlage aus der Dropdown-Liste aus.
- 4. Klicken Sie auf **Speichern**, um den Abschnitt des Prozesses aus der gespeicherten Vorlage zu erstellen.

<span id="page-47-1"></span>Vorlagen können auf die gleiche Weise auch in [Ausnahmen](#page-43-0) verwendet werden.

### Eine Vorlage löschen

### <span id="page-48-0"></span>**Ausgelöste Benachrichtigungen**

Es gibt mehrere integrierte Auslöser, die Benutzer über bestimmte Ereignisse während des gesamten Lebenszyklus der Automatisierung informieren. Um diese Benachrichtigungen anzuzeigen, wählen Sie das Glockensymbol in der oberen rechten Ecke Ihres Bildschirms aus. Wenn Sie keine Benachrichtigungen haben, ist der Benachrichtigungsbereich leer. Dieses Symbol wird auch verwendet,

um zukünftige Systemankündigungen zu überprüfen.

Die folgende Tabelle beschreibt jeden Benachrichtigungstyp.

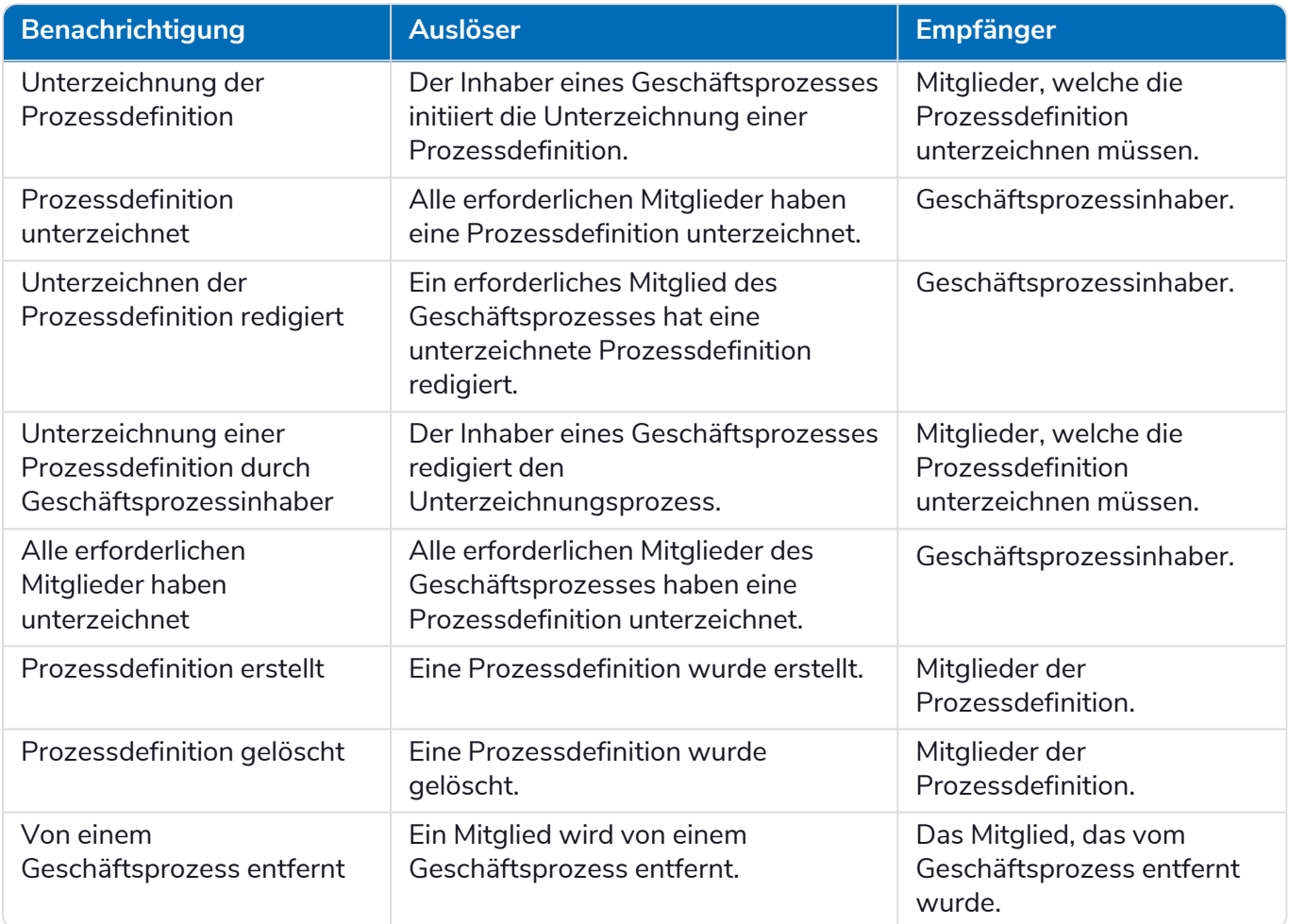